Chatbot Banking User Manual Oracle Banking Digital Experience Patchset Release 22.2.4.0.0

Part No. F72987-01

June 2024

## ORACLE

Chatbot Banking User Manual June 2024

Oracle Financial Services Software Limited Oracle Park Off Western Express Highway Goregaon (East) Mumbai, Maharashtra 400 063 India Worldwide Inquiries: Phone: +91 22 6718 3000 Fax:+91 22 6718 3001

#### www.oracle.com/financialservices/

Copyright © 2006, 2024, Oracle and/or its affiliates. All rights reserved.

Oracle and Java are registered trademarks of Oracle and/or its affiliates. Other names may be trademarks of their respective owners.

U.S. GOVERNMENT END USERS: Oracle programs, including any operating system, integrated software, any programs installed on the hardware, and/or documentation, delivered to U.S. Government end users are "commercial computer software" pursuant to the applicable Federal Acquisition Regulation and agency-specific supplemental regulations. As such, use, duplication, disclosure, modification, and adaptation of the programs, including any operating system, integrated software, any programs installed on the hardware, and/or documentation, shall be subject to license terms and license restrictions applicable to the programs. No other rights are granted to the U.S. Government.

This software or hardware is developed for general use in a variety of information management applications. It is not developed or intended for use in any inherently dangerous applications, including applications that may create a risk of personal injury. If you use this software or hardware in dangerous applications, then you shall be responsible to take all appropriate failsafe, backup, redundancy, and other measures to ensure its safe use. Oracle Corporation and its affiliates disclaim any liability for any damages caused by use of this software or hardware in dangerous applications.

This software and related documentation are provided under a license agreement containing restrictions on use and disclosure and are protected by intellectual property laws. Except as expressly permitted in your license agreement or allowed by law, you may not use, copy, reproduce, translate, broadcast, modify, license, transmit, distribute, exhibit, perform, publish or display any part, in any form, or by any means. Reverse engineering, disassembly, or decompilation of this software, unless required by law for interoperability, is prohibited.

The information contained herein is subject to change without notice and is not warranted to be error-free. If you find any errors, please report them to us in writing.

This software or hardware and documentation may provide access to or information on content, products and services from third parties. Oracle Corporation and its affiliates are not responsible for and expressly disclaim all warranties of any kind with respect to third-party content, products, and services. Oracle Corporation and its affiliates will not be responsible for any loss, costs, or damages incurred due to your access to or use of third-party content, products, or services.

## **Table of Contents**

| 1. Pre | eface                                        | 1–1  |
|--------|----------------------------------------------|------|
| 1.1    | Intended Audience                            | 1–1  |
| 1.2    | Documentation Accessibility                  | 1–1  |
| 1.3    | Access to Oracle Support                     | 1–1  |
| 1.4    | Structure                                    | 1–1  |
| 1.5    | Related Information Sources                  | 1–1  |
| 2. Tra | ansaction Host Integration Matrix            | 2–1  |
| 3. Ch  | atbot Mobile Banking Application             | 3–1  |
| 3.1    | Launch Chatbot Application                   | 3–3  |
| 3.2    | LOG-OUT from Chatbot Application             | 3–6  |
| 3.3    | View Account Balance                         | 3–7  |
| 3.4    | Fund Transfer- Existing Payee                | 3–9  |
| 3.5    | Bill Payment                                 | 3–10 |
| 3.6    | View Recent Transactions                     | 3–12 |
| 3.7    | ATM / Branch Locator                         |      |
| 3.8    | Inquire about user's spends                  | 3–17 |
| 3.9    | Inquire Upcoming Payments                    |      |
| 3.10   | View Credit Card Details                     | 3–21 |
| 3.11   | View Loan Account Details                    |      |
| 3.12   | Inquire about products                       |      |
| 3.13   | Finance Inquiry                              | 3–26 |
| 4. Ch  | atbot on Facebook Messenger                  | 4–30 |
| 4.1    | LOG-IN to Chatbot Application                |      |
| 4.2    | LOG-OUT from Chatbot Application on Facebook |      |
| 4.3    | View Account Balance                         |      |
| 4.4    | Funds Transfer - Existing Payee              |      |
| 4.5    | Bill Payment                                 |      |
| 4.6    | View Recent Activities                       | 4–41 |
| 4.7    | ATM / Branch Locator                         | 4–42 |
| 4.8    | Inquire about products                       |      |
| 4.9    | Inquire about user's spends                  | 4–46 |

| 4.10   | View Loan Account Details                        |
|--------|--------------------------------------------------|
| 4.11   | Inquire Upcoming Payments4-51                    |
| 4.12   | View Credit Card Details                         |
| 5. Cha | atbot on WhatsApp5–55                            |
| 5.1    | LOG-IN to Chatbot Application                    |
| 5.2    | LOG-OUT from Chatbot Application on WhatsApp5-59 |
| 5.3    | View Account Balance5-60                         |
| 5.4    | Funds Transfer - Existing Payee5-62              |
| 5.5    | Bill Payment                                     |
| 5.6    | View Recent Activities                           |
| 5.7    | ATM / Branch Locator                             |
| 5.8    | Inquire about user's spends5-69                  |
| 5.9    | Inquire Upcoming Payments5–71                    |
| 5.10   | View Credit Card Details                         |
| 5.11   | View Loan Account Details5-74                    |
| 5.12   | Inquire about products                           |
| 5.13   | Finance Inquiry5-78                              |
| 5.14   | Open TD Account                                  |

## 1. Preface

## 1.1 Intended Audience

This document is intended for the following audience:

- Customers
- Partners

## 1.2 **Documentation Accessibility**

For information about Oracle's commitment to accessibility, visit the Oracle Accessibility Program website at <a href="http://www.oracle.com/pls/topic/lookup?ctx=acc&id=docacc">http://www.oracle.com/pls/topic/lookup?ctx=acc&id=docacc</a>.

## 1.3 Access to Oracle Support

Oracle customers have access to electronic support through My Oracle Support. For information, visit

http://www.oracle.com/pls/topic/lookup?ctx=acc&id=info or visit

http://www.oracle.com/pls/topic/lookup?ctx=acc&id=trs\_if you are hearing impaired.

## 1.4 Structure

This manual is organized into the following categories:

*Preface* gives information on the intended audience. It also describes the overall structure of the User Manual.

Introduction provides brief information on the overall functionality covered in the User Manual.

The subsequent chapters provide information on transactions covered in the User Manual.

Each transaction is explained in the following manner:

- Introduction to the transaction
- Screenshots of the transaction
- The images of screens used in this user manual are for illustrative purpose only, to provide improved understanding of the functionality; actual screens that appear in the application may vary based on selected browser, theme, and mobile devices.
- Procedure containing steps to complete the transaction- The mandatory and conditional fields of the transaction are explained in the procedure. If a transaction contains multiple procedures, each procedure is explained. If some functionality is present in many transactions, this functionality is explained separately.

## 1.5 Related Information Sources

For more information on Oracle Banking Digital Experience Patchset Release 22.2.4.0.0, refer to the following documents:

- Oracle Banking Digital Experience Licensing Guide
- Oracle Banking Digital Experience Installation Manuals

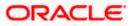

# 2. Transaction Host Integration Matrix

## Legends

| NH | No Host Interface Required.                  |
|----|----------------------------------------------|
| *  | Pre integrated Host interface available.     |
| ×  | Pre integrated Host interface not available. |

| Sr.<br>No | Transaction / Function<br>Name   | Oracle<br>FLEXCUBE<br>Core<br>Banking<br>11.10.0.0.0 | Oracle<br>FLEXCUBE<br>Universal<br>Banking<br>14.7.4.0.0 | Oracle<br>FLEXCUBE<br>Universal<br>Banking<br>14.7.1.0.0<br>Oracle<br>Banking<br>Payments | Oracle Banking<br>Corporate Loans<br>14.7.1.0.0 |
|-----------|----------------------------------|------------------------------------------------------|----------------------------------------------------------|-------------------------------------------------------------------------------------------|-------------------------------------------------|
|           | Chatbot Mobile Banking           |                                                      |                                                          |                                                                                           |                                                 |
| 1         | View Account<br>Balance          | ✓                                                    | ✓                                                        | NH                                                                                        | NH                                              |
| 2         | Fund Transfer-<br>Existing Payee | ~                                                    | ×                                                        | ~                                                                                         | NH                                              |
| 3         | View Recent<br>Transactions      | ✓                                                    | ~                                                        | NH                                                                                        | NH                                              |
| 4         | ATM / Branch<br>Locator          | NH                                                   | NH                                                       | NH                                                                                        | NH                                              |

| Sr.<br>No | Transaction / Function Name                   | Oracle<br>FLEXCUBE<br>Core<br>Banking<br>11.10.0.0.0 | Oracle<br>FLEXCUBE<br>Universal<br>Banking<br>14.7.0.0.0 | Oracle<br>FLEXCUBE<br>Universal<br>Banking<br>14.70.0.0<br>Oracle<br>Banking<br>Payments | Oracle<br>Banking<br>Corporate<br>Loans<br>14.7.0.0.0 |
|-----------|-----------------------------------------------|------------------------------------------------------|----------------------------------------------------------|------------------------------------------------------------------------------------------|-------------------------------------------------------|
|           | Chatbot on Facebook Messagen                  | ger                                                  |                                                          |                                                                                          |                                                       |
| 1         | View Account Balance                          | ~                                                    | ~                                                        | NH                                                                                       | NH                                                    |
| 2         | Fund Transfer- Existing Payee                 | ~                                                    | ×                                                        | ✓                                                                                        | NH                                                    |
| 3         | View Recent Transactions                      | 1                                                    | ~                                                        | NH                                                                                       | NH                                                    |
| 4         | ATM / Branch Locator                          | NH                                                   | NH                                                       | NH                                                                                       | NH                                                    |
| 5         | Inquire about user's spends                   | 1                                                    | ~                                                        | NH                                                                                       | NH                                                    |
| 6         | Inquire Upcoming Payments                     | ~                                                    | ×                                                        | ✓                                                                                        | NH                                                    |
| 7         | View Credit Card Details                      | ×                                                    | ×                                                        | NH                                                                                       | NH                                                    |
| 8         | View Loan Account Details –<br>Retail user    | ~                                                    | ~                                                        | NH                                                                                       | NH                                                    |
| 9         | View Loan Account Details –<br>Corporate user | ~                                                    | ~                                                        | NH                                                                                       | ~                                                     |
| 10        | Inquire about products                        | NH                                                   | NH                                                       | NH                                                                                       | NH                                                    |
|           | Chatbot on WhatsApp                           |                                                      |                                                          |                                                                                          |                                                       |
| 1         | View Account Balance                          | ~                                                    | ~                                                        | NH                                                                                       | NH                                                    |
| 2         | Fund Transfer- Existing Payee                 | ~                                                    | ×                                                        | $\checkmark$                                                                             | NH                                                    |
| 3         | View Recent Transactions                      | ~                                                    | ~                                                        | NH                                                                                       | NH                                                    |
| 4         | ATM / Branch Locator                          | NH                                                   | NH                                                       | NH                                                                                       | NH                                                    |
| 5         | Inquire about user's spends                   | ~                                                    | ~                                                        | NH                                                                                       | NH                                                    |
| 6         | Inquire Upcoming Payments                     | ~                                                    | ×                                                        | $\checkmark$                                                                             | NH                                                    |
| 7         | View Credit Card Details                      | ×                                                    | ×                                                        | NH                                                                                       | NH                                                    |
| 8         | View Loan Account Details –<br>Retail user    | ~                                                    | ~                                                        | NH                                                                                       | NH                                                    |

| 9  | View Loan Account Details | ~  | ~  | NH | $\checkmark$ |
|----|---------------------------|----|----|----|--------------|
| 10 | Inquire about products    | NH | NH | NH | NH           |

## <u>Home</u>

## 3. Chatbot Mobile Banking Application

Chatbot is an artificial intelligence system that interacts with users over a messaging platform. It answers questions and fulfills an array of tasks for business users.

Customers need to be in regular touch with their bank for various queries and daily transactions. Therefore, banks require a platform to interact with customers, using communication mediums that are widely being used, without requiring logging into internet banking or mobile banking application. By using Futura Bank Chatbot for mobile application, banks can alleviate a lot of the complexity for the user. This application can answer customer queries, enable checking account balance, enable paying utility bills, and more. All chatbot inquiries work for both Pre-Login and Post-Login scenarios.

Some inquiries such as balance inquiry, etc. may require authentication in Pre-Login chatbot applications. This won't be necessary for Post-Login chatbot applications. This authentication can be done through mobile number with OTP or soft token or Pin.

To ensure security, before providing any information about the user's accounts or cards, Chatbot authenticates the customer by sending an OTP on the user's registered mobile number or by soft token. The chatbot functionality is supported on the web browser as well as on the mobile devices.

#### Note:

Authentication of user while using chatbot services, can be done via sending OTP on user's registered mobile number or via Soft Token (as per the configuration done by Bank).
 Support for Voice chat is also available with ODA integration. This enables the user to interact with digital assistant through speech.

### **Features Supported In the Application**

### For Retail User

- Account Balance Inquiry
- Fund Transfer
- Bill Payment
- Locate ATM or Branch
- View Recent Transactions
- Inquire about user's spends
- Inquire upcoming payments
- Inquire about credit card due
- Inquire about cash and credit limits of credit card
- Inquire about outstanding balance on loan account
- Inquire about next installment date and installment amount
- Inquire about banking products

### For Corporate User

- Account Balance Inquiry
- Fund Transfer
- Bill Payment
- Locate ATM or Branch
- View Recent Transactions
- Inquire upcoming payments
- Inquire about outstanding balance on loan account
- Inquire about next installment date and installment amount
- Inquire about banking products
- Inquire about finances

### **Pre-requisites**

• Oracle Digital Assistant setup only incase of OBDX chatbot facility is deployed

## 3.1 Launch Chatbot Application

### To launch the application:

1. Click the **Hi**, **How Can I Help You?** button at the bottom of the login page to launch the **Futura Bank Chatbot** application from the mobile application.

## **Chatbot Application screen**

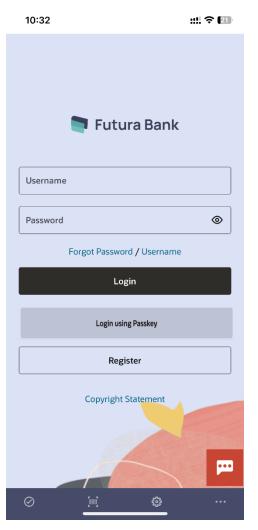

2. The application displays a welcome message.

## Welcome Message screen

| airtel 🚥 🔐 🛜 🖸 😽 😽 🧿 भा 😽 🖬 11:09 am                                                  |
|---------------------------------------------------------------------------------------|
| ← Zibo                                                                                |
|                                                                                       |
| Hi there, I am Zibo!!!                                                                |
| l am a Futura Bank chatbot who<br>can assist you in performing your<br>Banking tasks. |
| You can simply type your<br>questions or type 'Help me' to get<br>the options.        |
|                                                                                       |
|                                                                                       |
|                                                                                       |
|                                                                                       |
|                                                                                       |
|                                                                                       |
| Type a message                                                                        |
| $\triangleleft$ $\bigcirc$ $\Box$ $\mp$                                               |

3. Type **Help Me** in the message area and press **Enter** to interact with the Chatbot. It displays all the transactions/inquiries you can do using Chatbot.

### Help Me screen

| airtel 🚥 📶 🛜 🧿 😽 🕶 🍪 🛈 83% 🗩 11:09 am                                                                                                    |
|----------------------------------------------------------------------------------------------------|
| ← Zibo                                                                                                    |
|                                                                                                    |
| Help me                                                                                                    |
| Here's what I can help you with: -<br>View account balances - Bill<br>Payment - Money Transfer - Find a<br>bank branch or ATM - View recent<br>transactions - Inquire your spends<br>- Know your upcoming payments -<br>Inquire your dues on credit card -<br>Inquire about credit card limit -<br>Inquire about credit card limit -<br>Inquire your outstanding balance<br>on loan account - Inquire about<br>next installment date and amount<br>- Get more information about<br>banking products and services<br>offered by Futura Bank |
| You can type your questions, but<br>using my quick reply and menu<br>navigation is sometimes more<br>reliable. Who likes typing anyway?                                                                                                    |
| Got it Balance Re 📏                                                                                                    |
| Type a message                                                                                                    |
| $\triangleleft$ $\bigcirc$ $\Box$ $\mp$                                                                                                    |

Choose the transactions or inquiries from the Help options, or type a question for the options given by Chatbot.
 OR

Click Got it to close the transaction.

## 3.2 LOG-OUT from Chatbot Application

Using this option the user can log-out from the Chatbot mobile application.

## To log out of the application:

1. In the mobile application top right corner,  $click^{\bigcirc}$ .

Home

## 3.3 View Account Balance

Users can inquire about the balance in their account using this option.

#### To inquire about the account balance:

 Type your balance inquiry question in the message area, and press Enter. For example, "Show me account balance in account number XXXXXXXX0045 (You can also input only the last four digits of your account number). OR Click Balance.

Note: In case you do not enter the account number, Chatbot will display all your accounts, and let you select the required one.

#### **Account Balance screen**

| airtel 🏧 🔐 🙃 💽           | 🕶 🐱 🛈 82% 💷 በ1:13 am                                                    |
|--------------------------|-------------------------------------------------------------------------|
| $\leftarrow$ Zibo        |                                                                         |
|                          | sometimes more<br>likes typing anyway?                                  |
| Got it                   | Balance Re >                                                            |
|                          | Balance                                                                 |
| Please provid<br>Number. | le your Mobile                                                          |
|                          | 9876543214                                                              |
| sent one time            | r details, we have<br>e password on your<br>er. Please enter the<br>re. |
|                          | 1111111111                                                              |
| Select Accou             | nt Type                                                                 |
| Saving Accour            | Current A 🔉                                                             |
| Type a message           |                                                                         |
| < C                      |                                                                         |

- 2. The Chatbot inquires for your mobile number.
- 3. Enter the mobile number and press **Enter**. An OTP is sent to your mobile number for authentication.
- 4. Enter the OTP received on the mobile.
- 5. The application displays the balance in the account.

### Account Balance screen

| airte        | I WATE 🛛 🥋 💽                                        | <b>ዓ- 🍅 🔞</b> 82% 🔳 11:14 am |
|--------------|-----------------------------------------------------|------------------------------|
| $\leftarrow$ | Zibo                                                |                              |
|              |                                                     | 111111111                    |
|              | Select Account                                      | Туре                         |
|              | Saving Account                                      | Current A 🔉                  |
|              |                                                     | Saving Account               |
|              | For which accoubalance?                             | ınt do you want              |
|              | <b>«</b> xxxx0013                                   | *****                        |
|              |                                                     | xxxxxxxxxx0013               |
|              | Balance in Savin<br>xxxxxxxxxxx00<br>GBP9,995,396.0 | 13 is                        |
|              | What else can I<br>today?                           | help you with                |
| Туре         | e a message                                         |                              |
|              | 0                                                   |                              |

Home

## 3.4 Fund Transfer- Existing Payee

Using this option user can initiate a payment to an existing payee.

#### To transfer money to an existing payee:

 Type the request to transfer funds to an existing payee, and press Enter. For example, "Pay JacksonD \$10".
 OR

Click Money Transfer.

- a. The application displays a list of all registered payees. Select the required payee.
- b. The application inquires for the amount, once you select the payee.
- 2. The application displays the default account number or prompts you to select the required account number for making the funds transfer.

Note: The default account number is displayed in masked format.

 Type or click Pay to initiate the transaction from the default account number selected. Press Enter. OR

Type or click **Choose**, and press **Enter**. The application displays the list of mapped accounts.

- a. From the list, select the source account for making the funds transfer.
- 4. The success message about funds transfer appears along with the payment details and transaction reference number.

### Funds transfer screen

| airtel 🚥         |                                                                                   |
|------------------|-----------------------------------------------------------------------------------|
| $\leftarrow$ Zib | 00                                                                                |
|                  | Money transfer                                                                    |
|                  | Please select a payee to whom<br>You want to make a payment                       |
|                  | James John                                                                        |
|                  | John                                                                              |
| E                | Enter the amount to be paid.                                                      |
|                  | £50                                                                               |
|                  | oo you want to pay from account<br>xxxxxxxxxx0013                                 |
| Y                | 'es No                                                                            |
|                  | Yes                                                                               |
|                  | Payment Details<br>John<br>GBP 50.00<br>From XXXXXXXXXXXXXXXXXXXXXXXXXXXXXXXXXXXX |
|                  | Payment Successful                                                                |
| R                | eference No is AT3OUPA14001BSWC                                                   |
|                  | What else can I help you with<br>oday?                                            |
| Type a r         | nessage                                                                           |
|                  |                                                                                   |

### **Field Description**

| Field Name                | Description                                                |
|---------------------------|------------------------------------------------------------|
| Payee                     | Payee nickname to whom the fund transfer needs to be done. |
| Currency                  | Currency of the amount to be transferred.                  |
| Amount                    | Amount to be transferred.                                  |
| Account<br>Number/ Choose | Source account from which the funds are to be transferred. |

Home

## 3.5 Bill Payment

Bill payment facility is provided to the users to make their utility payments online through Chatbot application. Using Chatbot, users can easily make their various bill payments like mobile, electricity, credit card and so on.

**Note:** There is no out of the box integration with any product processor, and as part of implementation this will need integration with the bill payment aggregator (Third Party qualified).

### To pay the bill:

 Type bill payment request along with the Biller Name in the message area, and press Enter. For example, "Please pay \$75 to Airtel". OR

Click Bill Payment.

- a. Application displays a list of billers. You can select the required biller from the list.
- b. Application prompts you to input the amount, once the user selects the biller.
- 2. Application displays the default account number and also provides an option to select the account number for making the bill payment.

Note: It displays the account number in masked format.

3. Type or click on **Pay** to make the bill payment from the default account number selected, and press **Enter**.

OR

- Type or click on Choose, and press Enter. Application displays a list of mapped accounts.
- a. From the list, select the source account for making the bill payment.
- 4. The success message for bill payment appears.

## **Bill Payment screen**

| airtel 🚥 💷 🙃 💿 🛛 🗣 🍪 🛈 82% 💷): 11:18 am                               |  |  |  |  |
|-----------------------------------------------------------------------|--|--|--|--|
| ← Zibo                                                                |  |  |  |  |
| Pay Bill                                                              |  |  |  |  |
| Please select biller.                                                 |  |  |  |  |
| AIRTEL                                                                |  |  |  |  |
| Enter the amount to be paid                                           |  |  |  |  |
| £ 10.00                                                               |  |  |  |  |
| Do you want to pay from account xxxxxxxxxx0013                        |  |  |  |  |
| Yes No                                                                |  |  |  |  |
| Yes                                                                   |  |  |  |  |
| Bill Payment Details<br>AIRTEL<br>GBP 10.00<br>From XXXXXXXXXXXXX0013 |  |  |  |  |
| Bill Payment Successful                                               |  |  |  |  |
| Reference No is AT3OUPA14001BMNC                                      |  |  |  |  |
| What else can I help you with today?                                  |  |  |  |  |
| Type a message                                                        |  |  |  |  |
| $\bigtriangledown$ $\bigcirc$ $\Box$ $\Downarrow$                     |  |  |  |  |

## **Field Description**

| Field Name                | Description                                                       |
|---------------------------|-------------------------------------------------------------------|
| Amount                    | Bill payment amount with currency to be transferred from account. |
| Biller Name               | Name of registered biller.                                        |
| Account<br>Number/ Choose | Source account for making bill payment.                           |

<u>Home</u>

## 3.6 View Recent Transactions

Using this option user can view the transactions carried out in the account. The user can select a specific account to view the activities. It will also provide details like transaction description, date on which the transaction took place, the amount and currency of the transaction.

### To view recent transactions:

1. Type the request to view account activity along with the **Account Number** in the message area. For example, "What are the recent transactions in account 0011" or "Show me the last 10 transactions in my account".

OR

Click Recent Transactions.

Note: Enter the last 4 digits of the account number.

2. Application displays the recent transactions taken place in the given account.

#### **Recent Transactions screen**

| airte                                | l vare 🛄 🙃 🖸                                      | 🕶 🍪 🛈 82% 🗐 🗐 11:18 am  |  |  |  |  |
|--------------------------------------|---------------------------------------------------|-------------------------|--|--|--|--|
| $\leftarrow$                         | ← Zibo                                            |                         |  |  |  |  |
|                                      |                                                   | Recent transactions     |  |  |  |  |
|                                      | Select Acc                                        | ount                    |  |  |  |  |
|                                      | Wallet                                            | xxxxxxxxx0013 >         |  |  |  |  |
|                                      |                                                   | xxxxxxxxx0013           |  |  |  |  |
|                                      | Here are so<br>transaction<br>xxxxxxxxx           | ns for account          |  |  |  |  |
|                                      | PRINCIPAL Liquidation<br>22 Mar 2019<br>GBP100.00 |                         |  |  |  |  |
| What else can I help you with today? |                                                   |                         |  |  |  |  |
| Тур                                  | e a message                                       |                         |  |  |  |  |
|                                      | $\bigtriangledown$                                | $\bigcirc$ $\Box$ $\mp$ |  |  |  |  |

## **Field Description**

| Field Name                                         | Description                                                                          |  |  |  |
|----------------------------------------------------|--------------------------------------------------------------------------------------|--|--|--|
| Account Number                                     | The current or savings account number for which account activities are to be viewed. |  |  |  |
| Recent Activities Result                           |                                                                                      |  |  |  |
| Description                                        | Description of the transaction. For example - Interest charged, repayment and so on. |  |  |  |
| Date                                               | Date on which the activity took place.                                               |  |  |  |
| Amount Transaction amount along with the currency. |                                                                                      |  |  |  |

<u>Home</u>

## 3.7 ATM / Branch Locator

Using this option, a user can inquire about the ATMs and Branches that are closer to a specific location. The user is provided with the options to search for the bank's ATMs and branches in the vicinity by entering the location name. The search results display a list of ATMs/branches in the mentioned location.

The user can also view the location of these Branches/ATMs on Map and can navigate to the same.

### To locate ATM / branch:

1. Type the inquiry for locating branch or ATM and press **Enter.** For example, "Locate ATM". OR

You can simply click on Locate ATM or Locate Branch.

- a. If you click the **Branch** option. The Branch location list appears.
- b. If you click the ATM option. The ATM location list appears.
- 2. The application inquires for a location where you want to locate the ATMs/Branches.
- 3. In the message box, enter the location name. For example, Goregaon East, and press **Enter**. The application displays the ATMs / branches in and around that area.
- 4. You can click on **Get Directions** being shown under the ATM/Branch name to navigate to the chosen ATM/Branch on the map.

### **ATM Locator - Search screen**

| airtel 🔤 | 🏼 💷 🛜 🖸 💁 💁 🗠 🐨 🐨 🖬 🖛                                                                          |
|----------|------------------------------------------------------------------------------------------------|
| ←z       | ibo                                                                                            |
|          | Locate ATM                                                                                     |
|          | Sure, where are you?                                                                           |
|          | You can type a street address,<br>neighborhood, city, postal code, or<br>use the button below. |
|          | Send Location                                                                                  |
|          | Goregaon                                                                                       |
|          | 2 ATM found at location Goregaon<br>East, Mumbai, Maharashtra, India.                          |
|          | DBA 001<br>Hub Mall<br>Mumbai                                                                  |
|          | Nirlon Compund Branch<br>Off Western Express Highway<br>Goregaon West<br>Mumbai<br>            |
|          | What else can I help you with today?                                                           |
|          |                                                                                                |
| Type     | a message                                                                                      |
|          | $\bigtriangledown$ $\bigcirc$ $\Box$ $\equiv$                                                  |

### **Branch Locator - Search screen**

| airtel       | 🏧 🚚 🛜 💿 😽 🗣 🍪 🛈 81% 💷 🛙 11:21 am                                                               |
|--------------|------------------------------------------------------------------------------------------------|
| $\leftarrow$ | Zibo                                                                                           |
|              | Locate Branch                                                                                  |
|              | Sure, where are you?                                                                           |
|              | You can type a street address,<br>neighborhood, city, postal code, or<br>use the button below. |
|              | Goregaon                                                                                       |
|              |                                                                                                |
|              | Nirlon Compound Branch                                                                         |
|              | B4, Ground Floor, Off. Western Express Highway<br>Near Hub Mall                                |
|              | Cama Industrial Estate                                                                         |
|              | Goregaon West, Maharashtra 400063                                                              |
|              |                                                                                                |
| (            | Get Directions                                                                                 |
|              | $\triangleleft$ $\bigcirc$ $\square$ $\Downarrow$                                              |

## **Field Description**

| Field Name               | Description                                                                             |
|--------------------------|-----------------------------------------------------------------------------------------|
| Enter Search<br>Location | Key in the address or pin-code or city to search the ATM / Branch.                      |
| Search Result            |                                                                                         |
| Name                     | The name of the ATM /Branch of the bank.                                                |
| Get Directions           | Click to view the directions of the Branch / ATM from your current location in the map. |

5. The application displays the **Map/Satellite** view of the Branch/ATM location along with the duration and distance from your location on Google maps.

#### 1 VPN 32% S Futura Bank ••••• 🗢 2:50 PM Ċ t, 🚍 7 min SHRI NAGAR श्री नगर IB Patel Rd 3, Cama Industrial Estate, Goregaon East A GA गोरे • ฃ SVRd **7 min** 1.5 km McGoogle MADA 7 min (1.5 km) Via Walbhat Rd Û $\square$ 戶 <

ATM / Branch Locator - Map/Satellite view screen

**Home** 

## 3.8 Inquire about user's spends

Using this option, business users can inquire about their spends under a particular category/subcategory from Chatbot.

### To inquire about spends:

1. Type a question to inquire about the spends under a particular category/sub-category for a particular period, and press **Enter.** 

OR

Click Spends.

The application displays the spending in the pie chart with **Category Name**, **Percentage Spent**, and **Amount** for each category.

2. The application prompts you to click on a **Category Name** to view further bifurcation under the sub-categories.

### Spends Inquiry- Category wise

| airtel 🔤 🚛 🧙 💽 🛛 😽 🌝 🐨 🐨 3:45 pm                                                                                                    | ٦ |  |  |  |  |  |
|----------------------------------------------------------------------------------------------------|---|--|--|--|--|--|
| ← Zibo                                                                                                    |   |  |  |  |  |  |
| offered by Futura Bank                                                                                                    |   |  |  |  |  |  |
| You can type your questions, but<br>using my quick reply and menu<br>navigation is sometimes more<br>reliable. Who likes typing anyway? |   |  |  |  |  |  |
| < Spends Upcom >                                                                                                    |   |  |  |  |  |  |
| Spends                                                                                                    |   |  |  |  |  |  |
| Here are your spendings.                                                                                                    |   |  |  |  |  |  |
| https://chart.googleapis.com/chart?<br>cht=p&chd=t:80.52042902889362%2C5.                                                               |   |  |  |  |  |  |
| You may click on the category<br>names below to view the further<br>bifurcation under the<br>subcategories.                             |   |  |  |  |  |  |
| No,Thanks Home Essenti                                                                                                    |   |  |  |  |  |  |
|                                                                                                    |   |  |  |  |  |  |
| Type a message                                                                                                    |   |  |  |  |  |  |
| ⊲ ○ □ ♥                                                                                                    |   |  |  |  |  |  |

- Click on the required Category Name. The application displays the bar chart with the spend for each Sub Category Name and Amount.
- 4. The application prompts you to click on a **Category Name** to view the transactions under the category.

## Spends Inquiry- Sub Category wise

| airtel 🚾 🔐                                                               |                                                                                        | <del>০-</del> ৩ ৫ | ð 88% 📧 I 3:42 pm        |  |  |
|--------------------------------------------------------------------------|----------------------------------------------------------------------------------------|-------------------|--------------------------|--|--|
| ← Zibo                                                                   |                                                                                        |                   |                          |  |  |
|                                                                          |                                                                                        |                   | Spends                   |  |  |
| Here                                                                     | e are your spe                                                                         | ndings.           |                          |  |  |
|                                                                          | s://chart.goo<br>p&chd=t:80.5                                                          |                   | om/chart?<br>889362%2C5. |  |  |
| nam<br>bifu                                                              | may click on<br>les below to v<br>rcation under<br>categories.                         | iew the fu        |                          |  |  |
| <                                                                        | Investme                                                                               | nt                | Heal 📏                   |  |  |
|                                                                          |                                                                                        | In                | vestment                 |  |  |
| https://chart.googleapis.com/chart?<br>cht=bvs&chxt=x,y&chd=t:555.555&ch |                                                                                        |                   |                          |  |  |
| nam                                                                      | You may click on the category<br>name to view the transactions<br>under each category. |                   |                          |  |  |
| No,T                                                                     | hanks                                                                                  | Stock             |                          |  |  |
|                                                                          |                                                                                        |                   |                          |  |  |
| <                                                                        | 1 O                                                                                    |                   | ll>                      |  |  |

5. Click on the **Category Name**. The application displays the transactions under the category.

## Spends Inquiry- Transaction wise

| airtel 🚾    | al 🙃 🖸                                                | <del>০-</del> ৩ তি | 88% 💌 3:42 pm |  |  |
|-------------|-------------------------------------------------------|--------------------|---------------|--|--|
| ← Zibo      |                                                       |                    |               |  |  |
| `           |                                                       |                    |               |  |  |
|             |                                                       |                    |               |  |  |
|             |                                                       | Inv                | estment       |  |  |
|             | https://chart.go<br>cht=bvs&chxt=x                    |                    |               |  |  |
|             | You may click o<br>name to view th<br>under each cate | e transactio       |               |  |  |
|             | No,Thanks                                             | Stock              |               |  |  |
|             |                                                       |                    | Stock         |  |  |
|             |                                                       | 00088 NEW          |               |  |  |
|             | 22 Mar 20                                             | 19                 |               |  |  |
|             | XXXXXXXXXXX                                           | xx0035             |               |  |  |
| EUR1,000.00 |                                                       |                    |               |  |  |
|             | What else can l<br>today?                             | help you wit       | th            |  |  |
|             |                                                       |                    |               |  |  |
| Туре а      | a message                                             |                    |               |  |  |
|             | ⊲ O                                                   |                    | +             |  |  |

<u>Home</u>

## 3.9 Inquire Upcoming Payments

Using this option users can inquire about payments which are due in the next 30 days.

### To view all the upcoming payments:

 Type a question to inquire about upcoming payments, and press Enter. For example, "What are my upcoming payments?" The application displays all the scheduled upcoming payments in a list.

## **Upcoming Payments**

| airtel 🎟 🔐 🥱 🖸                                                                                                    | 🕶 🍯 🛈 80% 💷 🛛 11:29 am |  |  |  |  |  |
|----------------------------------------------------------------------------------------------------|------------------------|--|--|--|--|--|
| ← Zibo                                                                                                    |                        |  |  |  |  |  |
| banking products and services offered by Futura Bank                                                                                    |                        |  |  |  |  |  |
| You can type your questions, but<br>using my quick reply and menu<br>navigation is sometimes more<br>reliable. Who likes typing anyway? |                        |  |  |  |  |  |
| Got it Bal                                                                                                    | ance Re >              |  |  |  |  |  |
| What are my u                                                                                                    | pcoming payments       |  |  |  |  |  |
| Here are your Upcoming Payments                                                                                                    |                        |  |  |  |  |  |
| Here are your Up                                                                                                    | coming Payments        |  |  |  |  |  |
| Here are your Up                                                                                                    | acoming Payments       |  |  |  |  |  |
|                                                                                                    | coming Payments        |  |  |  |  |  |
| James                                                                                                    | coming Payments        |  |  |  |  |  |
| James<br>Internal                                                                                                    | acoming Payments       |  |  |  |  |  |
| James<br>Internal<br>GBP 10.00                                                                                                    |                        |  |  |  |  |  |
| James<br>Internal<br>GBP 10.00<br>28 Jan 2020<br>What else can I h                                                                      |                        |  |  |  |  |  |

Home

## 3.10 View Credit Card Details

Using this option a business user can inquire about the amount due as well as the limit (Available and Total cash and credit limit) on their credit card from Chatbot.

**Note:** There is no out of the box integration with any product processor, but as part of implementation credit card module can be integrated with a third party system (Third Party qualified).

### To view credit card details:

 Type a question to inquire about the amount due on a credit card, and press Enter. For example, "What is amount due on my credit card?" The application displays the total amount due on the credit card.

### **Credit Card Details - Payment Due**

| airtel 🔤 🔐                            | ê. 🖸                                                                                                    | <del>০-</del> 🕉 🛈 ৪০% 🔳 | ) 11:30 am |  |  |  |
|---------------------------------------|----------------------------------------------------------------------------------------------------|-------------------------|------------|--|--|--|
| ← Zibo                                |                                                                                                    |                         |            |  |  |  |
| Inqu<br>on lo<br>next<br>- Ge<br>banl | inquire your dues on credit card -<br>Inquire about credit card limit -<br>Inquire your outstanding balance<br>on loan account - Inquire about<br>next installment date and amount<br>- Get more information about<br>banking products and services<br>offered by Futura Bank |                         |            |  |  |  |
| usin<br>navi                          | You can type your questions, but<br>using my quick reply and menu<br>navigation is sometimes more<br>reliable. Who likes typing anyway?                                                                                                    |                         |            |  |  |  |
| < 1i                                  | ng Payments                                                                                                    | Credit (                | >          |  |  |  |
|                                       |                                                                                                    | Credit Card D           | ues        |  |  |  |
| card                                  | Net amount due on your credit<br>card 624700******0001 is<br>GBP600.00                                                                                                    |                         |            |  |  |  |
| What else can I help you with today?  |                                                                                                    |                         |            |  |  |  |
| Type a mes                            | ssage                                                                                                    |                         |            |  |  |  |
| <                                     | 0                                                                                                    |                         |            |  |  |  |

Type a question to inquire about the credit limit of a credit card, and press Enter. For example, "What is the maximum limit of my credit card?"
 The application displays the Available Cash, Total Cash, Available Credit and Total Credit limits of the credit card.

### Credit Card Details - Limit of a credit card

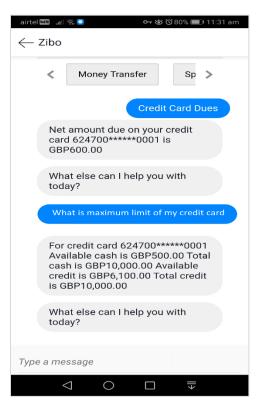

## **Field Description**

| Field Name          | Description                                         |
|---------------------|-----------------------------------------------------|
| Total Amount<br>Due | Total amount due on credit card.                    |
| Limits              |                                                     |
| Available Cash      | The available cash limit, on the customer's card.   |
| Total Cash          | The total cash limit, on the customer's card.       |
| Available Credit    | The available credit limit, on the customer's card. |
| Total Credit        | The total credit limit, on the customer's card.     |

Home

## 3.11 View Loan Account Details

Using this option business users can inquire about the total outstanding amount as well as the next EMI date and Amount of their loan account from Chatbot.

### To view loan details:

 Type a question to inquire the outstanding loan amount, and press Enter. For example, "What is the outstanding balance on my loan account?" The application displays the total outstanding amount on the loan account.

### **Outstanding Loan Amount**

| airtel        | 🔟 🔐 🛜 🧿 🛛 🗣 🕉 🔞 79% 💷 🛙 11:32 am                                                                                                    |  |  |
|---------------|----------------------------------------------------------------------------------------------------|--|--|
| $\leftarrow $ | ibo                                                                                                    |  |  |
|               | You can type your questions, but<br>using my quick reply and menu<br>navigation is sometimes more<br>reliable. Who likes typing anyway? |  |  |
|               | Card Dues Outstanding                                                                                                    |  |  |
|               | Outstanding Loan                                                                                                    |  |  |
|               | Select Account                                                                                                    |  |  |
|               | xxxxxxxxxx0058 xxxxxx >                                                                                                    |  |  |
|               | xxxxxxxxxx0058                                                                                                    |  |  |
|               | Net Outstanding Balance in your<br>loan account xxxxxxxxxxx0058<br>is GBP18,900.00                                                      |  |  |
|               | What else can I help you with today?                                                                                                    |  |  |
| Туре          | a message                                                                                                    |  |  |
|               | $\triangleleft$ O $\square$ $\overline{\mp}$                                                                                            |  |  |

 Type a question to inquire about the EMI date and amount, and press Enter. For example, "What is my next installment date and Amount?" The application displays the next installment date and amount of the loan account.

## Next Installment Date and Amount

| airtell | el 🏧 🔐 🙃 💿 💁 😽 🏹 79% 🖿                                                                                               | 🛭 11:32 am |  |  |
|---------|----------------------------------------------------------------------------------------------------|------------|--|--|
| ← Zibo  |                                                                                                    |            |  |  |
|         | Net Outstanding Balance in you<br>loan account xxxxxxxxxxxx0058<br>is GBP18,900.00                                   |            |  |  |
|         | What else can I help you with today?                                                                                 |            |  |  |
|         | Next Loan                                                                                                    | ЕМІ        |  |  |
|         | Select Account                                                                                                    |            |  |  |
|         | xxxxxxxxxx0058 xxxxxx                                                                                                | >          |  |  |
|         | ***********                                                                                                    | 058        |  |  |
|         | Next Installment Date for account<br>xxxxxxxxxxx0058 is 22 Apr 2019<br>and Next Installment Amount is<br>GBP1,575.00 |            |  |  |
|         | What else can I help you with today?                                                                                 |            |  |  |
| Туре    | e a message                                                                                                    |            |  |  |
|         |                                                                                                    |            |  |  |

## **Field Description**

| Field Name               | Description                                      |
|--------------------------|--------------------------------------------------|
| Outstanding<br>Amount    | The total amount due to be paid by the customer. |
| Next Installment<br>Date | The date on which the next loan payment is due.  |
| Installment<br>Amount    | Amount to be paid as next installment.           |

<u>Home</u>

## 3.12 Inquire about products

Using this option user can inquire about products and services offered by the bank, and can get the instructions on how to avail the same.

## To inquire about products:

1. Type a question to get product details, and press **Enter.** For example, "I want to know about Auto Loans".

The application displays the details and related links to the desired product.

## **Products Inquiry**

| Zibo     offered by Futura Bank.     You can be a series of the series of the |  |  |
|----------------------------------------------------------------------------------------------------|--|--|
|                                                                                                    |  |  |
|                                                                                                    |  |  |
| You can type your questions, but<br>using my quick reply and menu<br>navigation is sometimes more<br>reliable. Who likes typing anyway?                                                                                                    |  |  |
| Spends Upcom                                                                                                    |  |  |
| I want to know about home loan                                                                                                    |  |  |
| Sure we have some great services like Home Loan.                                                                                                    |  |  |
| Please go through the features each<br>of these options provide<br>http://www.oracle.com/corporate/c<br>ontact/index.html.                                                                                                    |  |  |
| This will help you select the best option suitable to your need.                                                                                                    |  |  |
|                                                                                                    |  |  |
| Type a message                                                                                                    |  |  |
|                                                                                                    |  |  |

## 3.13 Finance Inquiry

Using this option, a corporate user can inquire about the finances availed against financial instruments such as invoices, or purchase orders.

### To inquire about finances:

- 1. Type 'Finance Inquiry' or select this option from the available list.
- 2. Press Enter.

## **Finance Inquiry**

| airtel 🎟 💷 🙃 🖸     | ন্দ 😸 🛈 89% 💷) 3:21 pm |
|--------------------|------------------------|
| ← Zibo             |                        |
| Outstan            | noing Loan             |
| Next               | Loan EMI               |
| Loca               | ate ATM                |
| Locat              | te Branch              |
| New Accou          | nt Opening Info        |
| Banking Prod       | lucts/Services Info    |
| Financ             | ce Inquiry             |
|                    |                        |
|                    | Finance Inquiry        |
| Please provide you | r Mobile Number.       |
| Type a message     |                        |
| $\triangleleft$    | 0 □ ₹                  |

- 3. The application prompts you to enter your mobile number. Type in the mobile number registered with the bank and press **Enter**.
- 4. The application automatically sends a one-time password (OTP) to the mobile number. Type in this password and press **Enter**.

**Note:** The application prompts you to enter the mobile number and OTP only if you are not already logged in; else, you are directly prompted to enter the finance reference number.

## **On Entering Mobile Number and OTP**

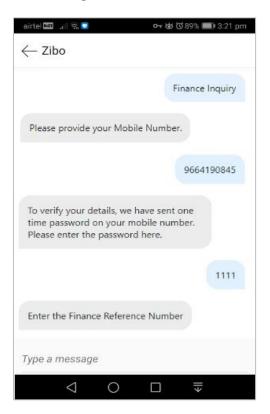

5. The application then prompts you to enter the finance reference number. Type in the relevant number and press **Enter**. The related finance details, such as, finance amount, due date, outstanding principal amount, outstanding interest, associated party name, and program name, appear.

### **On Entering Finance Reference Number**

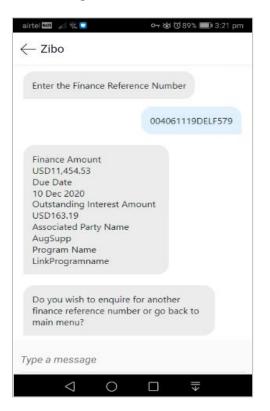

#### **Field Description**

| Field Name                                                                       | Description                                                                                                    |  |
|----------------------------------------------------------------------------------|----------------------------------------------------------------------------------------------------|--|
| The following details are displayed when you inquire about a particular finance. |                                                                                                    |  |
| Finance Amount                                                                   | Finance Amount Displays the amount that has been financed.                                                                              |  |
| Due Date                                                                         | Displays the date when the finance amount should be fully repaid.                                                                       |  |
| Outstanding<br>Interest Amount                                                   | Displays any outstanding interest that should be paid.                                                                                  |  |
| Associated Party<br>Name                                                         | Displays the name of the associated party, linked with the instrument (invoice or purchase order or debit note) that has been financed. |  |
| Program Name                                                                     | Displays the name of the program linked with the instrument that has been financed.                                                     |  |

6. The application prompts with options to view details of another finance reference number or go back to the main menu. Type the relevant option and press **Enter**.

# FAQ

## 1. What are the benefits of using a chatbot?

The chatbot service eliminates waiting time for users in getting answers to their queries and can access their account information without logging in to their net banking account for the same.

### 2. How does the chatbot authenticate the user before providing any information?

There are two methods of authentication – OTP and Soft Token, supported by OBDX. Bank can configure the mode of authentication as per their requirement.

If the OTP is set as the authentication mode, Chatbot will ask the user for their mobile number and will send an OTP on the registered mobile number so that the user can be authenticated.

If soft token is set as the authentication mode, user will be required to enter the soft token generated on the soft token app.

## 3. Where can the Bank user configure the authentication mode?

It is a DB configuration and can be done as part of implementation.

### 4. Can the user transfer funds to new payees or beneficiaries using chatbot?

No, chatbot can transfer funds only to existing payees or beneficiaries.

### 5. Can a user make a credit card payment using chatbot?

No, a user can only inquire about the amount due on their credit card and card limits (Cash and Credit Limit).

Home

# 4. Chatbot on Facebook Messenger

Chatbot is an artificial intelligence system that interacts with users over a messaging platform. It answers questions and fulfills an array of tasks for business users.

Customers need to be in regular touch with their bank for various queries and daily transactions. Therefore banks needed a platform to answer customers' queries within the communication mediums their customers are already using, without them having to log into their internet banking or mobile banking application each time they want to check their balance or pay a utility bill. By using Futura Bank Chatbot for Facebook messenger, banks can alleviate a lot of the complexity for the user.

Futura Bank Chatbot interface is provided over the Facebook Messenger (on Web and Mobile) and on Futura Bank Mobile App, where the user can interact with the bank on chat.

To ensure security, before providing any information about user's accounts/cards, chatbot authenticates the customer by sending an OTP on user's registered mobile number or by soft token.

**Note**: Authentication of user while using chatbot services, can be done via sending OTP on user's registered mobile number or via Soft Token (as per the configuration done by Bank).

## Features Supported In Application

#### For Retail User

- View Account Balance
- Fund Transfer
- Bill Payment
- Locate ATM or Branch
- View Recent Transactions
- Inquire about user's spends
- Inquire about upcoming payments
- Inquire about credit card due
- Inquire about credit card cash and credit limits
- Inquire about outstanding balance on loan account
- Inquire about next installment date and amount of loan
- Inquire about banking products

#### For Corporate User

- Account Balance Inquiry
- Fund Transfer
- Bill Payment
- Locate ATM or Branch
- View Recent Transactions
- Inquire about upcoming payments

- Inquire about outstanding balance on loan account
- Inquire about next installment date and installment amount
- Inquire about banking products

#### **Pre-requisites**

- Oracle Digital Assistant setup only incase of OBDX chatbot facility is deployed
- Valid Account on Facebook

# 4.1 LOG-IN to Chatbot Application

The user requires valid credentials to log in to the Chatbot Application.

#### To log in to the application:

- 1. Open the internet browser or the **Facebook Messenger** application to access the application.
- 2. Login to Facebook with your credentials. The Facebook screen appears.
- 3. Launch the **Futura Bank Chatbot** Page and click **Send message**. After logging in, **Chatbot** welcome message appears along with the OTP login.

Note: From subsequent login, it displays the welcome message along with the Help options.

#### **Chatbot Application screen**

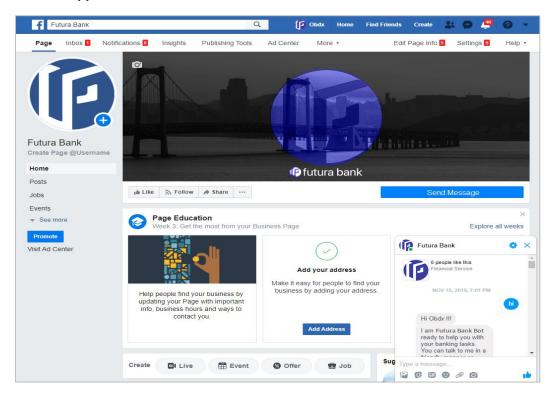

4. Click **Get Started**, which is available on the welcome screen of the messaging window. The application displays a help message.

#### Get Started screen

| f | Search                      | Q                                    | 🕼 Obdx                                                            | Home                       | Find Frien | ds よ |
|---|-----------------------------|--------------------------------------|-------------------------------------------------------------------|----------------------------|------------|------|
| ſ | Futura Ba                   | ank                                  |                                                                   |                            | <b>~</b> • | 0    |
|   | Futur<br>0 peop<br>Financi  | a Bank<br>le like this<br>al Service | 5                                                                 |                            |            |      |
|   |                             | NOV                                  | / 15, 2019, 7:01                                                  | PM                         |            |      |
|   |                             |                                      |                                                                   |                            | hi         |      |
|   | Hi Obdx !!!                 |                                      |                                                                   |                            |            |      |
|   | your bankin<br>friendly mar | g tasks.<br>nner or c                | ot, ready to h<br>You can talk t<br>hoose the op<br>u need to kno | to me in a<br>otions. Just |            |      |
| P | How can I h                 | elp you                              | today?                                                            |                            |            |      |
| - |                             |                                      |                                                                   |                            |            |      |
| Ð | GIF C                       |                                      | Type a mess                                                       | age                        | •          | 1    |

5. Type **Help Me** in the message area and press **Enter** to interact with the Chatbot. It displays all transactions or inquiries you can do using Chatbot.

#### Help Me screen

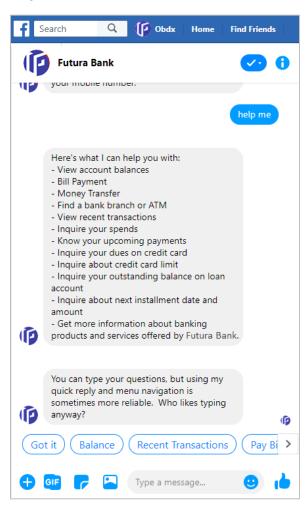

 Choose the transactions or inquiries from the Help options, or type a question for the options given by Chatbot. OR

Click Got it to close the transaction.

### **Got It Screen**

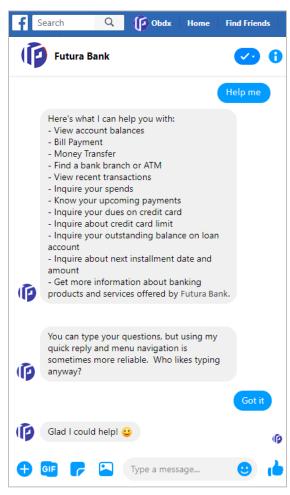

# 4.2 LOG-OUT from Chatbot Application on Facebook

Using this option the user can log-out from the Facebook messenger and hence from Chatbot service.

# To log out of the application:

- 1. In the top right corner of **Facebook**, click  $\bigcirc$  and then click the **Log Out** option.
- 2. The success message of logging out appears.

# 4.3 View Account Balance

Users can inquire about the balance in their account using this option.

#### To inquire about the account balance:

1. Type the balance inquiry question in the message area, and press **Enter**. For example, "Show me account balance in account number XXXXXXX0045? (You can also input only the last four digits of the account number).

**Note:** In case you do not enter the account number, the Chatbot will give the option to select the account and will display all your accounts.

- a. The Chatbot prompts you to provide your mobile number.
- b. Enter the mobile number and press **Enter**. An OTP is sent to your mobile number for authentication.
- c. Enter the OTP received on the mobile.
- d. The application displays the balance in the account.

#### Account Balance screen

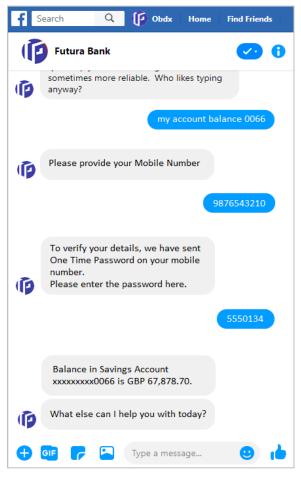

- 2. If you click **Balance**.
  - a. The Chatbot prompts you to select an account type.

- b. Select the appropriate account type.
- c. The application prompts you to select an account number for which the balance is to be displayed.
- d. The application displays the balance in the account.

## Account Balance screen

| f | Search              | Q           | ( Obdx                   | Home       | Find Friends |
|---|---------------------|-------------|--------------------------|------------|--------------|
| Ē | Futura              | Bank        |                          |            | 🕗 i          |
| Ø | sometime<br>anyway? | es more re  | liable. Who li           | kes typing | I            |
|   |                     |             |                          |            | Balance      |
|   | Select Ac           | count Type  | 2                        |            |              |
|   |                     | Savi        | ng Account               |            |              |
|   |                     | Curre       | ent Account              |            |              |
| Ø |                     | Islan       | nic Account              |            |              |
|   |                     |             |                          | Savi       | ng Account   |
| Ø | For whic            | ch account  | t do you wan             | t balance  | ?            |
|   | < <                 | xxx0013     | xxxx                     | xxxxxx     | >            |
|   |                     |             |                          | XXXXXX     | xxxxx0066    |
|   |                     | _           | s Account<br>GBP 67,878. | 70.        |              |
| Ø | What els            | se can I he | elp you with t           | today?     |              |
| • | GIF 🦵               |             | Type a mess              | age        |              |

Home

# 4.4 Funds Transfer - Existing Payee

Using this option a user can initiate a payment to an existing payee.

#### To transfer money to an existing payee:

1. Type the request to transfer funds to an existing payee, and press **Enter.** For example, "Pay JacksonD \$10".

OR Click Money T

Click Money Transfer.

- a. The application displays a list of registered payees. Select the required payee.
- b. The application prompts you to enter the amount once you select the payee name.
- 2. The application displays the default account number or prompts you to select the account number for making funds transfer.

Note: It displays the default account number in masked format.

3. Type or click **Pay** to initiate the transaction from the default account number. Press **Enter**. OR

Type or click **Choose**, and press **Enter**. The application displays a list of mapped accounts.

- c. From the list, select the source account for making the funds transfer.
- 4. A success message about funds transfer appears along with the payment details and transaction reference number.

### Funds Transfer – existing payee

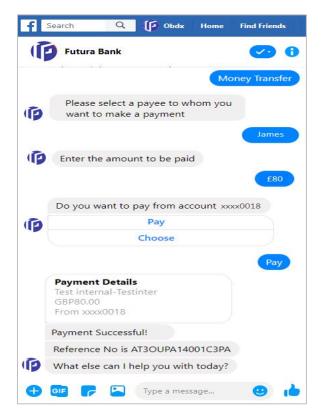

### **Field Description**

| Field Name                | Description                                                 |
|---------------------------|-------------------------------------------------------------|
| Payee                     | Payee' nickname to whom the fund transfer needs to be done. |
| Amount                    | Amount to be transferred.                                   |
| Currency                  | Currency of the amount to be transferred.                   |
| Account<br>Number/ Choose | Source account from which the funds are to be transferred.  |

**Home** 

# 4.5 Bill Payment

Bill payment facility is provided to the users to make their utility payments online through Chatbot application. Using Chatbot, the user can easily make their various bill payments like mobile, electricity, credit card, and more.

**Note:** There is no out of the box integration with any product processor, and as part of implementation this will need integration with the bill payment aggregator (Third Party qualified).

### To pay a bill:

 Type bill payment request along with the Biller Name in the message area, and press Enter. For example, "Please pay \$75 to Airtel".
 OR

Click Bill Payment.

- d. The application displays a list of billers. Select the required biller from the list.
- e. The application prompts you to input the amount, once the biller is selected.
- 2. The application displays the default account number and also provides an option to select a different account number for making the bill payment.

Note: It displays the account number in masked format.

3. Type or click on **Pay** to make the bill payment from the default account number. Press **Enter**. OR

Type or click on **Choose**, and press **Enter**. The application displays a list of mapped accounts.

- 4. From the list, select the source account for making the bill payment.
- 5. A success message for the bill payment appears.

#### **Bill Payment screen**

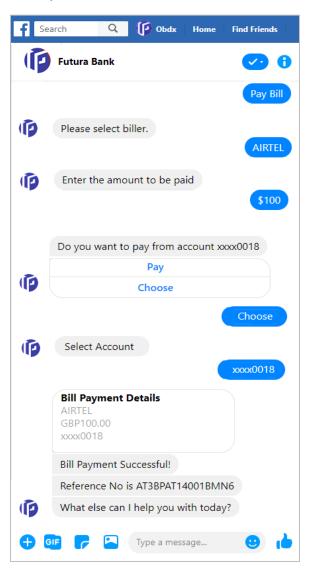

## **Field Description**

| Field Name                | Description                                                       |
|---------------------------|-------------------------------------------------------------------|
| Amount                    | Bill payment amount with currency to be transferred from account. |
| Biller Name               | Name of registered biller.                                        |
| Account<br>Number/ Choose | Source account for making bill payment.                           |

# 4.6 View Recent Activities

Using this option a user can view the transactions that have taken place in their account. The user can select a specific account to view the activities. Details like transaction description, date on which the transaction took place, as well as the amount and currency of the transaction, are also displayed.

#### To view recent activities:

1. Type the request to view account activity along with the **Account Number** in the message area. For example, "What are the recent transactions in account 0011" or "Show me the last 10 transactions in my account".

Note: Enter the last 4 digits of the account number.

2. The application displays the recent transactions that have taken place in the given account.

#### **Recent Activities screen**

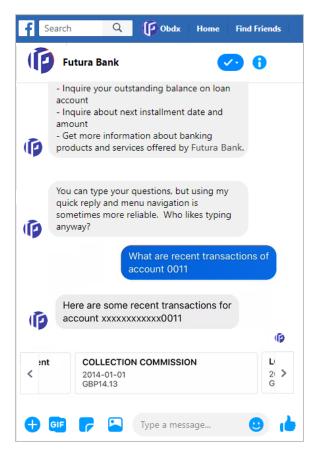

### **Field Description**

| Field Name        | Description                                                                            |
|-------------------|----------------------------------------------------------------------------------------|
| Account Number    | The current or savings account number for which account activities needs to be viewed. |
| Recent Activities | Result                                                                                 |
| Description       | Description of the transaction. For example - Interest charged, repayment etc.         |
| Date              | Date on which the activity took place.                                                 |
| Amount            | Transaction amount along with the currency.                                            |

# 4.7 ATM / Branch Locator

Using this option the user can inquire the ATMs/Branches which are closer to a specific location. The user is provided with the options to search for the bank's ATMs and branches in the vicinity by entering the location name. The search results display a list of ATMs/branches in the mentioned location.

The user can also view the location of these Branches/ATMs on Map and can navigate to the same.

### To locate an ATM / branch:

- 1. Type the inquiry for locating a branch or ATM and press **Enter**. For example, "Locate ATM" or simply click on **Locate ATM** or **Locate Branch**.
  - f. If you click the **Branch** option, the Branch location list appears.
  - g. If you click the ATM option, the ATM location list appears.
- 2. The application will ask for a location where you want to locate the ATMs/Branches.
- 3. In the message box, enter the location name. For example, Goregaon East, and press **Enter**. The application displays the ATMs / branches in and around that area.
- 4. You can click on **Get Directions** being shown under ATM/Branch name to navigate to the chosen ATM/Branch on the map.

# ATM/ Branch Locator - Search screen

| f Sea | rch Q 🕜 Obdx Home Find<br>Futura Bank                                                                                                    | Friends                            |
|-------|----------------------------------------------------------------------------------------------------|------------------------------------|
|       | Locate A                                                                                                    | ТМ                                 |
|       | Sure, where are you?                                                                                                    |                                    |
| Ø     | You can type a street address,<br>neighborhood, city, postal code, or<br>use the button below.                                                                                                    |                                    |
|       | Marine Lin                                                                                                    | nes                                |
| Ø     | 8 ATM found at location Marine Lines,<br>Mumbai, Maharashtra, India                                                                                                    |                                    |
|       | Sam Gymbord C<br>Para Davy Farm C<br>Core by C<br>Dobra Chart C<br>Core by C<br>Dobra Chart C<br>Core by C<br>Core by C<br>Cor | rstern Gymshar<br>B<br>Myrniae Mar |
|       | Futura Bank Marine Lines                                                                                                    | Futura                             |
|       | Marine Lines<br>Marine Lines                                                                                                    | Marine<br>Marine                   |
| Ø     | Get Directions                                                                                                    |                                    |

# **Field Description**

| Field Name               | Description                                                                             |
|--------------------------|-----------------------------------------------------------------------------------------|
| Enter Search<br>Location | Key in the address or pin-code or city to search the ATM / Branch.                      |
| Search Result            |                                                                                         |
| Name                     | The name of the ATM /Branch of the bank.                                                |
| Get Directions           | Click to view the directions of the Branch / ATM from your current location in the map. |

5. The application displays the **Map/Satellite** view of the Branch/ ATM location along with duration and distance from your location on Google map.

| Service Road, Cama<br>Industrial Estate<br>Units<br>Mumbai<br>31.5 km                                                                                                    | ₽ google.com                                                                                                    | c            |
|----------------------------------------------------------------------------------------------------|----------------------------------------------------------------------------------------------------|--------------|
| 242, Barrister Rajni Patel Marg, Narim<br>1 hr 8 □ 1 hr 23 ↑ 6 hr<br>Leave now      ERIEVALI<br>Service Road, Cama<br>Industrial Estate<br>Numbai<br>Service Road, Cama<br>Mumbai<br>Service Road, Cama<br>Mumbai<br>Service Road, Cama<br>Mumbai<br>Service Road, Cama<br>Mumbai<br>Service Road, Cama<br>Mumbai<br>Service Road, Cama<br>Mumbai<br>Service Road, Cama<br>Mumbai<br>Service Road, Cama<br>Service Road, Cama<br>Service Road, Ca                                                                                                    | × Google, Inc.                                                                                                    |              |
| <ul> <li>☐ 1 hr 8</li> <li>☐ 1 hr 23</li> <li>A 6 hr</li> <li>C Leave now</li> <li>C Leave now</li> <li>C Constraint</li> <li>C Constraint</li></ul>                                                                                                    | Your location                                                                                                    | ×            |
| € Leave now<br>EVALUATION CONTRACTOR CONTRACTOR CONTRAC | 242, Barrister Rajni Patel Marg, Narim                                                                                                    | 4            |
| BORIVALI<br>BORIVALI<br>BORIVALI<br>BORIVALI<br>BORIVALI<br>Dombivili<br>Service Road, Cama<br>Industrial Estate<br>AND HERI EAST<br>JUHO<br>Mumbai<br>40.2 km<br>PARVEL<br>53<br>100<br>54<br>100<br>54<br>100<br>54<br>100<br>100<br>100<br>100<br>100<br>100<br>100<br>10                                                                                                    | 🚍 1 hr 8 🛃 1 hr 23 👫 6 hr                                                                                                    | ాం           |
| BORIVALI<br>FORIVALI<br>Service Road, Cama<br>Industrial Estate<br>AND LERI EAST<br>JUNU<br>Mumbai<br>1 h 21 min<br>40.2 km<br>PAVEL<br>Sat<br>C242, Barrister Rajni Patel<br>Marg, Nariman Point                                                                                                    | € Leave now ▼                                                                                                    | 莊            |
|                                                                                                    | Service Road, Cama<br>Industrial Estate<br>ANDERIE EAST<br>June<br>Mumbai<br>A0.2 km<br>31.5 km<br>2422, Barrister Rajni Patel<br>Marg, Nariman Point | 48<br>PANVEL |

# ATM/ Branch Locator - Map/ Satellite view screen

<u>Home</u>

# 4.8 Inquire about products

Using this option a user can inquire about products and services offered by the bank, and can get the instructions on how to avail the same.

#### To inquire about products:

1. Type the inquiry for product, and press **Enter.** For example, "I want to know about Auto Loans".

The application displays the details and related links to the desired product.

### **Products Inquiry**

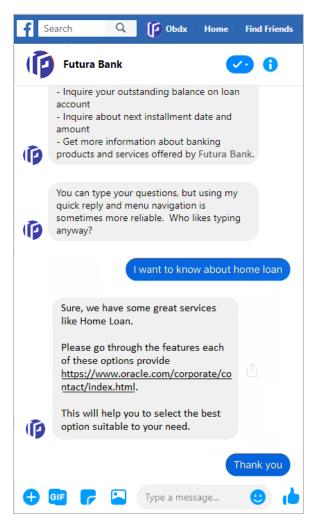

<u>Home</u>

# 4.9 Inquire about user's spends

Using this option a business user can inquire about their spends under a particular category/subcategory from Chatbot.

### To inquire about spends:

1. Type a question to inquire about spends under a particular category/sub-category for a particular period, and press **Enter**.

OR

Click Spends.

The application displays the spending in a pie chart with **Category Name**, **Percentage Spent**, and **Amount** for each category.

2. The application prompts you to click on **Category Name** getting displayed at the bottom for further bifurcation under the sub-categories.

#### Spends Inquiry- Category wise

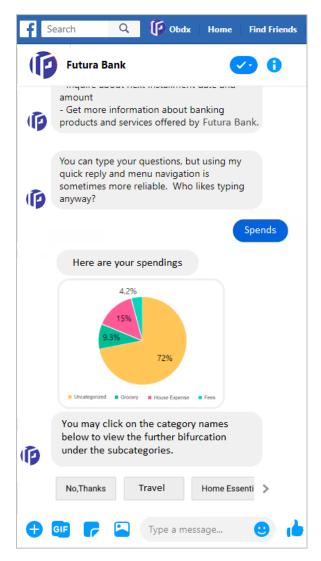

3. Click on Category Name.

The application displays the bar chart with spend for each **Sub Category Name** and **Amount**.

4. The application prompts you to click on **Category Name** to view the transaction under each category.

| f Sea     | arch Q (p) Obdx Home Find Friends                                                |
|-----------|----------------------------------------------------------------------------------|
| P         | Futura Bank 😯 🚺                                                                  |
|           | 4.279<br>9.38<br>72%<br>72%<br>72%<br>72%<br>72%<br>72%<br>72%<br>72%            |
| Ø         | under the subcategories.                                                         |
|           | No,Thanks Travel Home Essenti >                                                  |
|           | Travel                                                                           |
|           | 140<br>130<br>40<br>40<br>20<br>0<br>0<br>0<br>0<br>0                            |
| Ø         | You may click on the category name to view the transactions under each category. |
|           | No,Thanks Stay Tickets                                                           |
| <b>+ </b> | 🗉 🥝 🔚 Type a message 🙂 💧                                                         |

Spends Inquiry- Sub Category wise

5. Click on a **Category Name**. The application displays the transactions under the category.

| f Sea    | arch Q                                                   | ( Obdx        | Ноте          | Find Friends   |
|----------|----------------------------------------------------------|---------------|---------------|----------------|
| Þ        | Futura Bank                                              |               | •             | 20             |
| Ø        | below to view t<br>under the subc                        |               | ,<br>urcation |                |
|          | No,Thanks                                                | Travel        | Home Es       | ssenti 📏       |
| ø        | You may click<br>view the trans<br>category.             |               | ory name      | to             |
|          | No,Thanks                                                | Stay          | Tick          | ets<br>Tickets |
|          | AT30732700<br>22 Mar 2019<br>xxxxxxxxxxxx<br>EUR1,000.00 |               |               |                |
| ø        | What else can                                            | I help you wi | th today?     |                |
| <b>-</b> | F 🌈 🗳                                                    | Type a mes    | sage          |                |

# Spends Inquiry- Transaction wise

Home

# 4.10 View Loan Account Details

Using this option a business user can inquire about the total outstanding amount as well as the next installment date and amount of their loan account from Chatbot.

## To view loan details:

 Type a question to inquire the outstanding loan amount, and press Enter. For example, "What is the outstanding balance on my loan account?" The application displays the total outstanding amount on the loan account.

### **Outstanding Loan Amount**

| f Se | earch (        | Q 🕼 Obdx                                                      | Ноте     | Find Friends |
|------|----------------|---------------------------------------------------------------|----------|--------------|
|      | Futura Banl    | k                                                             |          | 20           |
| Ø    | quick reply ar | your questions, or<br>nd menu navigatio<br>lore reliable. Who | on is    |              |
|      |                | What is the o<br>in my loan ad                                |          | ng balance   |
| Ø    | Please provide | e your Mobile Nur                                             | mber.    |              |
|      |                |                                                               | 98       | 376543214    |
| Ø    | time password  | details, we have s<br>d on your mobile<br>he password here    | number.  |              |
|      |                |                                                               | 1        | 11111111     |
|      |                | ding balance in y<br>t xxxxxxxx0016<br>70.                    |          |              |
| Ø    | What else ca   | an I help you with                                            | n today? |              |
| •    |                | Type a mes                                                    | sage     |              |

2. Type a question to inquire about the installment date and amount, and press **Enter.** For example, "What is my next installment date and Amount?" The application displays the next installment date and amount of the loan account.

## **Next Installment Date and Amount**

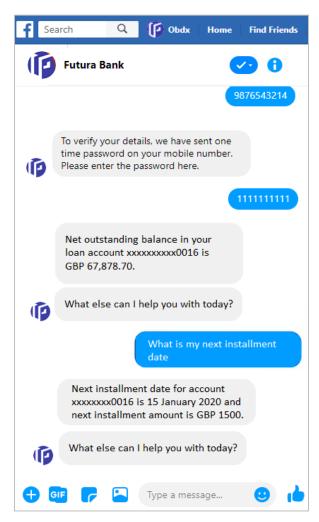

## **Field Description**

| Field Name               | Description                                      |
|--------------------------|--------------------------------------------------|
| Outstanding<br>Amount    | The total amount due to be paid by the customer. |
| Next Installment<br>Date | The date on which the next loan payment is due.  |
| Installment<br>Amount    | Amount to be paid as next installment.           |

**Home** 

# 4.11 Inquire Upcoming Payments

Using this option, a user can inquire about payments that are due in the next 30 days.

### To view all the upcoming payments:

1. Type a question to inquire about upcoming payments, and press **Enter.** For example, "What are my upcoming payments?"

The application displays all the scheduled upcoming payments.

## **Upcoming Payments**

| fs | earch Q ( Obdx Home Find Friends                                                                                    |
|----|----------------------------------------------------------------------------------------------------|
| ſ  | Futura Bank 😯 🚺                                                                                                    |
|    | What are my upcoming<br>payments                                                                                    |
| Ø  | Please provide your Mobile Number.                                                                                  |
|    | 9876543214                                                                                                    |
| Þ  | To verify your details, we have sent one<br>time password on your mobile number.<br>Please enter the password here. |
|    | 111111111                                                                                                    |
|    | Here are your upcoming payments                                                                                     |
|    | James<br>Internal<br>GBP 10.00<br>28 Jan 2020                                                                       |
| Ø  | What else can I help you with today?                                                                                |
| •  | GIF 🥝 🔄 Type a message 🙂 👍                                                                                          |

<u>Home</u>

# 4.12 View Credit Card Details

Using this option a business user can inquire about the amount due as well as the limit (Available and Total cash and credit limit) on the user's credit card from Chatbot.

**Note:** There is no out of the box integration with any product processor, but as part of implementation credit card module can be integrated with a third party system (Third Party qualified).

#### To view credit card details:

 Type a question to inquire about the amount due on a credit card, and press Enter. For example, "What is amount due on my credit card?" The application displays the total amount due on the credit card.

### **Credit Card Details - Payment Due**

| f | Search               | Q         | 🕼 Obdx                                                | Ноте      | Find Friends |
|---|----------------------|-----------|-------------------------------------------------------|-----------|--------------|
| ſ | Futura B             | ank       |                                                       |           | 20           |
| Ø | amount<br>- Get more | informa   | ct installment of<br>ation about ba<br>ces offered by | inking    | ank.         |
| ø | quick reply          | and me    | questions, but<br>enu navigation<br>eliable. Who li   | is        |              |
|   |                      |           | /hat is the an<br>edit card                           | nount due | on my        |
| Ø | Select the           | credit o  | ard number                                            |           |              |
|   | < xxxx001            | 13        | 1234xxxxx                                             | c >       |              |
|   |                      |           | 9874x                                                 | xxxxxxx   | xxx0013      |
|   |                      |           | on your credit<br>x0013 is GBP                        |           |              |
| Ø | What else today?     | e can I h | nelp you with                                         |           |              |
| • |                      |           | Type a mess                                           | age       |              |

Type a question to inquire about the credit limit of a credit card, and press Enter. For example, "What is the maximum limit of my credit card?"
 The application displays the Available Cash, Total Cash, Available Credit and Total Credit limits of the credit card.

| fs | earch Q Obdx Home Find Friends                                                                                                    |  |  |
|----|----------------------------------------------------------------------------------------------------|--|--|
|    | Futura Bank 📀 🚹                                                                                                    |  |  |
| Ø  | - Get more information about banking<br>products and services offered by Futura Bank.                                                                                            |  |  |
| Ø  | You can type your questions, but using my<br>quick reply and menu navigation is<br>sometimes more reliable. Who likes typing<br>anyway?                                          |  |  |
|    | what is the maximum limit of my credit card                                                                                                    |  |  |
| Ø  | Select the credit card number                                                                                                    |  |  |
|    | < xxxx0013 1234xxxxxx >                                                                                                    |  |  |
|    | 9874xxxxxxxxxx0013                                                                                                    |  |  |
|    | For credit card 9874xxxxxxxx0013<br>available cash is GBP 20,000.00. Total<br>cash is GBP 20,000.00. Available<br>credit is GBP 2,70,000.00. Total credit<br>is GBP 2,70,000.00. |  |  |
| ø  | What else can I help you with today?                                                                                                    |  |  |
| •  | 📴 🥝 🖪 Type a message 🙂 👍                                                                                                    |  |  |

# Credit Card Details - Limit of a credit card

# **Field Description**

| Field Name          | Description                                         |
|---------------------|-----------------------------------------------------|
| Total Amount<br>Due | Total amount due on credit card.                    |
| Limits              |                                                     |
| Available Cash      | The available cash limit, on the customer's card.   |
| Total Cash          | The total cash limit, on the customer's card.       |
| Available Credit    | The available credit limit, on the customer's card. |
| Total Credit        | The total credit limit, on the customer's card.     |

# <u>FAQ</u>

#### 1. What are the benefits of using a Chatbot?

The Chatbot service eliminates waiting time of the users in getting answers to their queries and user can access his account information without logging into net banking account for the same.

### 2. How does the Chatbot authenticate the user before providing any information?

There are two methods of authentication – OTP and Soft Token, supported by OBDX. Bank can configure the mode of authentication as per their requirement.

If the OTP is set as the authentication mode, Chatbot will ask the user for their mobile number and will send an OTP on the registered mobile number so that the user can be authenticated.

If soft token is set as the authentication mode, user will be required to enter the soft token generated on the soft token app.

#### 3. Where can the Bank user configure the authentication mode?

It is a DB configuration and can be done as part of implementation.

### 4. Can a user transfer funds to a new payee or beneficiary using Chatbot?

No, Chatbot can only transfer funds to existing payees or beneficiaries.

### 5. Can a user make credit card payments using Chatbot?

No, user can only inquire about amount due on the credit card and card limits (Cash and Credit Limit).

<u>Home</u>

# 5. Chatbot on WhatsApp

Chatbot is an artificial intelligence system that interacts with users over a messaging platform. It answers questions and fulfils an array of tasks for business users.

Customers need to be in regular touch with their bank for various queries and daily transactions. Therefore, banks needed a platform to answer customers' queries within the communication mediums their customers are already using, without them having to log into their internet banking or mobile banking application each time they want to check their balance or pay a utility bill. By using Futura Bank Chatbot for WhatsApp banking, banks can alleviate a lot of the complexity for the user.

Futura Bank Chatbot interface is provided over the WhatsApp chatbot (on Mobile) where the user can interact with the bank on chat.

To ensure security, before providing any information about user's accounts/cards, chatbot authenticates the customer by sending an OTP on user's registered mobile number or by soft token. This OTP can be authenticated directly on the WhatsApp chat.

### Features Supported In Application

#### For Retail User

- View Account Balance
- Fund Transfer
- Bill Payment
- Locate ATM or Branch
- View Recent Transactions
- Inquire about user's spends
- Inquire about upcoming payments
- Inquire about credit card due
- Inquire about credit card cash and credit limits
- Inquire about outstanding balance on loan account
- Inquire about next instalment date and amount of loan
- Inquire about banking products

#### For Corporate User

- Account Balance Inquiry
- Fund Transfer
- Bill Payment
- Locate ATM or Branch
- View Recent Transactions
- Inquire about upcoming payments
- Inquire about outstanding balance on loan account

- Inquire about next installment date and installment amount
- Inquire about banking products

#### **Pre-requisites**

- Oracle Digital Assistant setup only incase of OBDX chatbot facility is deployed
- Valid Account on Facebook

# 5.1 LOG-IN to Chatbot Application

The user requires valid credentials to log in to the Chatbot Application.

#### To log in to the application:

- 1. Open the **WhatsApp** application to access the application.
- 2. Launch the **Futura Bank Chatbot** page and click **Send message**. After logging in, **Chatbot** welcome message appears along with the OTP login.

Note: From subsequent login, it displays the welcome message along with the Help options.

### Welcome Message screen

| 12:24                                                                                                    | .ul 🗢 🗈                                             |
|----------------------------------------------------------------------------------------------------|-----------------------------------------------------|
| < 63 Q Zigbank                                                                                                    |                                                     |
|                                                                                                    | Hi 12:23 PM 🛷                                       |
| Your session has expired.<br>start again.                                                                                                    | Please<br>12:24 PM                                  |
| Welcome Back Kushagra                                                                                                    | Saxena !!!<br>12:24 PM                              |
| How can I help you today?<br>12:24 P                                                                                                    |                                                     |
| Just type 'Help me' if you know the options.                                                                                                    | need to<br>12:24 PM                                 |
| H                                                                                                    | lelp me 12:24 PM 🛷                                  |
| Here's what I can help you<br>- View account balances<br>- Bill Payment<br>- Money Transfer<br>- Find a bank branch or AT<br>- View recent transactions<br>- Inquire your spends<br>- Know your upcoming pa<br>- Know your upcoming pa<br>- Inquire your dues on cree<br>- Inquire about credit card<br>- Inquire your outstanding<br>on loan account | rM<br>s<br>yments<br>dit card<br>I limit<br>balance |
| + Message                                                                                                    | 00                                                  |

- 3. Click **Hi**, which is available on the welcome screen of the messaging window. The application displays a help message.
- 4. Type **Help Me** in the message area and press **Enter** to interact with the Chatbot. It displays all transactions or inquiries you can do using Chatbot.

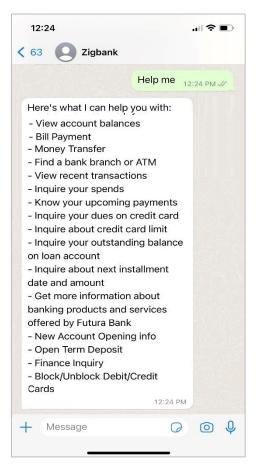

#### Help Me screen

 Choose the transactions or inquiries from the Help options or type a question for the options given by Chatbot or selecting menu option from the Quick reply. OR

Click on the **Select from the list** to select the type of transaction you wish to perform. Select the option from the help menu, and then tap **Send**.

### Select from the List

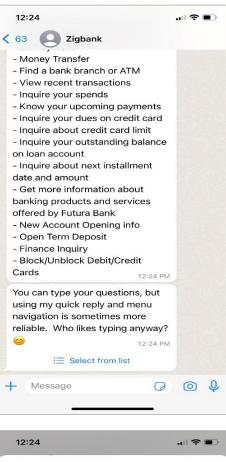

| Select from list    | × |
|---------------------|---|
| Balance             | ~ |
| Recent Transactions |   |
| Pay Bill            |   |
| Money Transfer      |   |
| Open Term Deposit   |   |
| Spends              |   |
| Upcoming Payments   |   |
| Block Card          |   |
| Send                |   |
|                     |   |

# 5.2 LOG-OUT from Chatbot Application on WhatsApp

Using this option the user can log-out from the **WhatsApp** application and hence from Chatbot service.

## To log out of the application:

1. Deselect **WhatsApp** notifications option to disable chatbot on **WhatsApp** application.

# 5.3 View Account Balance

Users can inquire about the balance in their account using this option on the WhatsApp.

#### To inquire about the account balance:

 Type the balance inquiry question in the message area, and press Enter. For example, "Show me account balance in account number XXXXXXX0045? (You can also input only the last four digits of the account number). OR
 Top on the Balance ention in the bala menu, and then top Send.

Tap on the **Balance** option in the help menu, and then tap **Send**.

**Note:** In case you do not enter the account number, the Chatbot will give the option to select the account and will display all your accounts.

- a. The Chatbot prompts you to provide OTP sent to your registered mobile number for authentication.
- b. Enter the OTP received on the mobile and press **Enter**. The application displays the balance in the account.

#### Account Balance inquiry screen

| 12:25                                                                          | .ıl 🗢 🗈                                          |  |
|--------------------------------------------------------------------------------|--------------------------------------------------|--|
| K 63 O Zigba                                                                   | nk                                               |  |
| sometime                                                                       | es more reliable. Who likes typi                 |  |
| Balance                                                                        | 12:24 PM 🛷                                       |  |
| To verify your deta<br>one time passwor<br>number. Please er<br>password here. | d on your mobile                                 |  |
|                                                                                | 1111 12:25 PM 🖋                                  |  |
| Select Account Ty                                                              | /pe 12:25 PM                                     |  |
| Saving                                                                         | g Account                                        |  |
| Current Account                                                                |                                                  |  |
| S Islami                                                                       | c Account                                        |  |
|                                                                                | Zigbank<br>Select Account Type<br>Saving Account |  |
| For which accoun balance?                                                      | t do you want<br>12:25 PM                        |  |
| i⊟ Selec                                                                       | t from list                                      |  |
| + Message                                                                      | ¢ © \$                                           |  |

- 2. The Chatbot prompts you to select an account type.
- 3. Select the appropriate account type.

4. The application prompts you to select an account number for which the balance is to be displayed.

Tap on the **Select from list** link to select the account number.

- 5. Select the account whose balance to be viewed.
- 6. The application displays the balance in the account.

## Account Balance Result screen

| Select Account                             | t Type 12:25 PM                                                                                         |
|--------------------------------------------|----------------------------------------------------------------------------------------------------|
| 🖓 Sa                                       | ving Account                                                                                            |
| Cur                                        | rrent Account                                                                                           |
| S Isla                                     | amic Account                                                                                            |
|                                            | Zigbank<br>Select Account Type                                                                          |
|                                            | Saving Account 12:25 PM V                                                                               |
| For which acco<br>balance?                 | punt do you want<br>12:25 PM                                                                            |
|                                            |                                                                                                    |
| i≣ Se                                      | lect from list                                                                                          |
| Zigbi                                      |                                                                                                    |
| Zigb:<br>For w                             | ank                                                                                                    |
| Zigba<br>For w<br>xxxxx<br>Balance in null | ank<br>hich account do you want balance?<br>xxxxxxx9802<br>12:26 PM J                                   |
| Zigb:<br>For w<br>XXXXX                    | ank<br>hich account do you want balance?<br>xxxxxxx9802<br>12:26 PM<br>xxxxxxxxxx9802<br>00<br>12:26 PM |

Home

# 5.4 Funds Transfer - Existing Payee

Using this option a user can initiate a payment to an existing payee.

#### To transfer money to an existing payee:

 Type the request to transfer funds to an existing payee, and press Enter. For example, "Pay JacksonD \$10".
 OR

Click Money Transfer.

- a. The application displays a list of registered payees. Select the required payee.
- b. The application prompts you to enter the amount once you select the payee name.
- 2. The Chatbot prompts you to provide OTP sent to your registered mobile number for authentication.
- 3. Enter the OTP received on the mobile and press Enter.
- 4. The application displays the default account number or prompts you to select the account number for making funds transfer.

Note: It displays the default account number in masked format.

5. Type or click **Pay** to initiate the transaction from the default account number. Press **Enter**. OR

Type or click **Choose**, and press **Enter**. The application displays a list of mapped accounts.

- a. From the list, select the source account for making the funds transfer.
- 6. A success message about funds transfer appears along with the payment details and transaction reference number.

### Funds Transfer – existing payee

#### **Field Description**

| Field Name                | Description                                                 |
|---------------------------|-------------------------------------------------------------|
| Payee                     | Payee' nickname to whom the fund transfer needs to be done. |
| Amount                    | Amount to be transferred.                                   |
| Currency                  | Currency of the amount to be transferred.                   |
| Account<br>Number/ Choose | Source account from which the funds are to be transferred.  |

Home

# 5.5 Bill Payment

Bill payment facility is provided to the users to make their utility payments online through Chatbot application. Using Chatbot, the user can easily make their various bill payments like mobile, electricity, credit card, and more.

**Note:** There is no out of the box integration with any product processor, and as part of implementation this will need integration with the bill payment aggregator (Third Party qualified).

### To pay a bill:

 Type bill payment request along with the Biller Name in the message area, and press Enter. For example, "Please pay \$75 to Airtel". OR

Tap on the Pay Bill option in the help menu, and then tap Send.

- 2. The Chatbot prompts you to provide OTP sent to your registered mobile number for authentication.
- 3. Enter the OTP received on the mobile and press Enter.
- 4. The application prompts you to select a biller.
- 5. Tap on the Select from list link. The application displays a list of billers.
- 6. Select the required biller from the list, and then tap Send.

#### **Bill Payment**

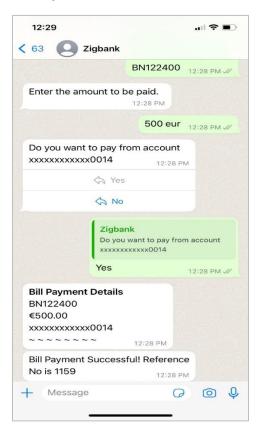

#### Field Description

| Field Name                | Description                                                       |
|---------------------------|-------------------------------------------------------------------|
| Amount                    | Bill payment amount with currency to be transferred from account. |
| Biller Name               | Name of registered biller.                                        |
| Account<br>Number/ Choose | Source account for making bill payment.                           |

- 7. The application prompts you to input the amount once the biller is selected.
- 8. Enter the Bill Amount along with the currency.
- 9. The application displays the default account number and also provides an option to select a different account number for making the bill payment.

Note: It displays the account number in masked format.

b. Type **Yes** to make the bill payment from the default account number. Press **Enter**. OR

Type No, and press Enter. The application displays a list of mapped accounts.

- 10. From the list, select the source account for making the bill payment.
- 11. A success message for the bill payment appears.

# 5.6 View Recent Activities

Using this option a user can view the transactions that have taken place in their account. The user can select a specific account to view the activities. Details like transaction description, date on which the transaction took place, as well as the amount and currency of the transaction, are also displayed.

#### To view recent activities:

 Type the request to view account activity along with the Account Number in the message area. For example, "What are the recent transactions in account 0011" or "Show me the last 10 transactions in my account". OR

Tap on the **Recent Transactions** option in the help menu, and then tap **Send**.

Note: Enter the last 4 digits of the account number.

- 2. The Chatbot prompts you to provide OTP sent to your registered mobile number for authentication.
- 3. Enter the OTP received on the mobile and press Enter.

### **Recent Activities screen**

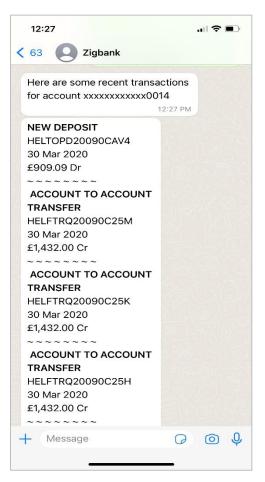

#### **Field Description**

Amount

| Field Name               | Description                                                                            |
|--------------------------|----------------------------------------------------------------------------------------|
| Account Number           | The current or savings account number for which account activities needs to be viewed. |
| <b>Recent Activities</b> | Result                                                                                 |
| Description              | Description of the transaction. For example - Interest charged, repayment etc.         |
| Date                     | Date on which the activity took place.                                                 |

Transaction amount along with the currency.

4. The Chatbot prompts you to select an account type.

5. Select the appropriate account type.

6. The application prompts you to select an account number for which the recent activities is to be displayed.

Tap Select from list link to select the account number.

7. The application displays the recent transactions that have taken place in the given account.

# 5.7 ATM / Branch Locator

Using this option the user can inquire the ATMs/Branches which are closer to a specific location. The user is provided with the options to search for the bank's ATMs and branches in the vicinity by entering the location name. The search results display a list of ATMs/branches in the mentioned location.

The user can also view the location of these Branches/ATMs on Map and can navigate to the same.

#### To locate an ATM / branch:

- 1. Type the inquiry for locating a branch or ATM and press **Enter**. For example, "Locate ATM" or simply click on **Locate ATM** or **Locate Branch**.
  - a. If you click the **Branch** option, the Branch location list appears.
  - b. If you click the **ATM** option, the ATM location list appears.
- 2. The Chatbot prompts you to provide OTP sent to your registered mobile number for authentication.
- 3. Enter the OTP received on the mobile and press Enter.
- 4. The application will ask for a location where you want to locate the ATMs/Branches.
- 5. In the message box, enter the location name. For example, Goregaon East, and press **Enter**. The application displays the ATMs / branches in and around that area.
- 6. You can click on **Get Directions** being shown under ATM/Branch name to navigate to the chosen ATM/Branch on the map.

ATM/ Branch Locator - Search screen

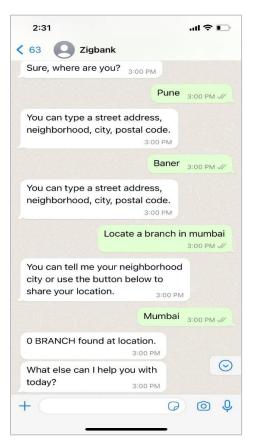

### **Field Description**

| Field Name               | Description                                                                             |
|--------------------------|-----------------------------------------------------------------------------------------|
| Enter Search<br>Location | Key in the address or pin-code or city to search the ATM / Branch.                      |
| Search Result            |                                                                                         |
| Name                     | The name of the ATM /Branch of the bank.                                                |
| Get Directions           | Click to view the directions of the Branch / ATM from your current location in the map. |
|                          |                                                                                         |

7. The application displays the **Map/Satellite** view of the Branch/ ATM location along with duration and distance from your location on Google map.

### ATM/ Branch Locator - Map/ Satellite view screen

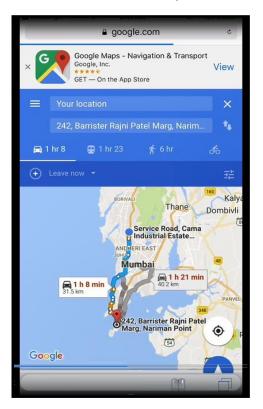

<u>Home</u>

# 5.8 Inquire about user's spends

Using this option a business user can inquire about their spends under a particular category/subcategory from Chatbot.

### To inquire about spends:

 Type a question to inquire about spends under a particular category/sub-category for a particular period, and press Enter. OR

Tap on the **Spends** option in the help menu, and then tap **Send**.

- 2. The Chatbot prompts you to provide OTP sent to your registered mobile number for authentication.
- 3. Enter the OTP received on the mobile and press Enter.

### Spends Inquiry- Category wise

| 12:53                 |                                                                                    |                                                                                                    | I 🗢 🔳     |
|-----------------------|------------------------------------------------------------------------------------|----------------------------------------------------------------------------------------------------|-----------|
| 64                    | Zigbank                                                                            |                                                                                                    |           |
| bit more<br>me' if yo | lidn't get you. Can<br>clear or Just type<br>ou need to know th<br>can do for you? | 'Help                                                                                               |           |
|                       | Zigbank<br>You can type your qu<br>quick reply and men<br>sometimes more reli      | u navigation                                                                                        | nis       |
|                       | Spends                                                                             | 1                                                                                                   | 2:53 PM √ |
| Here are              | your spendings.<br>12:53 PM                                                        | A                                                                                                   |           |
| names b               | v click on the categ<br>below to view the fi<br>on under the                       |                                                                                                    |           |
| subcate               | gories.                                                                            | 12:53 PM                                                                                            |           |
|                       | E Select from list                                                                 |                                                                                                    |           |
| £12.001,103.03        | Your Spends                                                                        | New C<br>Wres<br>Manuel Cash Distures<br>Becholos Stores<br>Caupenet Restal<br>Travel<br>Escentials | 0         |
| 620,001,783.16        | - 1283.581.57                                                                      | 12:53 PM                                                                                            |           |

6. The application displays the spending in a pie chart with **Category Name**, **Percentage Spent**, and **Amount** for each category.

- 7. The application prompts you to click on **Category Name** getting displayed at the bottom for further bifurcation under the sub-categories.
- 8. Click on **Category Name**. The application displays the bar chart with spend for each **Subcategory Name** and **Amount**.
- 9. The application prompts you to click on **Category Name** to view the transaction under each category.

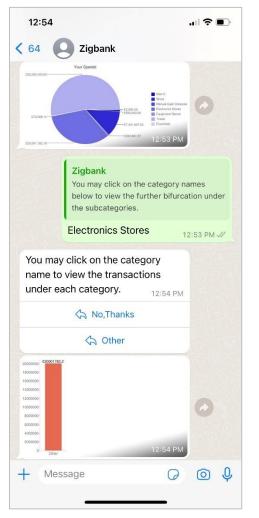

Spends Inquiry- Sub Category wise

10. Click on a **Category Name**. The application displays the transactions under the category.

Home

# 5.9 Inquire Upcoming Payments

Using this option, a user can inquire about payments that are due in the next 30 days.

#### To view all the upcoming payments:

 Type a question to inquire about upcoming payments, and press Enter. For example, "What are my upcoming payments?" OR

Tap on the Upcoming Payments option in the help menu, and then tap Send.

- 5. The Chatbot prompts you to provide OTP sent to your registered mobile number for authentication.
- 6. Enter the OTP received on the mobile and press Enter.

#### **Upcoming Payments**

| 64 O Zigbank<br>Using my quick reply and menu<br>navigation is sometimes more<br>reliable. Who likes typing anyway?<br>✓ I2:54 PM<br>E Select from list                                                                                                    | 12:56                          |                                                                        | .⊪ ? ■                        |
|----------------------------------------------------------------------------------------------------|--------------------------------|------------------------------------------------------------------------|-------------------------------|
| using my quick reply and menu<br>navigation is sometimes more<br>reliable. Who likes typing anyway?<br>to list<br>list Select from list<br>List Select from list<br>List PM<br>Select Account<br>list Select from list<br>List PM<br>Select Account<br>list Select from list<br>List PM<br>Select Account<br>list Select from list<br>List PM<br>Select Account<br>list Select Account<br>list Select Account<br>List Select Account<br>List Selec |                                | -                                                                      |                               |
| ELGAPHON<br>Select from list                                                                                                    | using my quic<br>navigation is | ck reply and menu<br>sometimes more                                    |                               |
| Zigbank         Wa can type your questions, but using my quick reply and menu navigation is sometimes more reliable. Who likes typi         Upcoming Payments       12:55 PM         Select Account       12:55 PM         Select from list       12:55 PM         Select Account       12:55 PM         Select Account       12:55 PM         Select Account       12:55 PM         Select Account       12:55 PM         Select Account       12:55 PM         Select Account       12:55 PM         Select Account       12:55 PM                                                                                                    | 0                              | 12:                                                                    | 54 PM                         |
| You can type your questions, but using my<br>quick reply and menu navigation is<br>sometimes more reliable. Who likes typi<br>Upcoming Payments 12:54 PM &<br>Select Account 12:55 PM<br>E Select from list<br>Zigbank<br>Select Account<br>xxxxxxxxx0014 12:55 PM &<br>You currently do not have any<br>Upcoming Payments. 12:55 PM                                                                                                    | := s                           | Select from list                                                       |                               |
| Select Account<br>i Select from list<br>Zigbank<br>Select Account<br>XXXXXXXXX0014<br>12:55 PM //<br>12:55 PM //<br>You currently do not have any<br>Upcoming Payments.<br>12:55 PM                                                                                                    | You<br>quic<br>som             | can type your questic<br>k reply and menu nav<br>etimes more reliable. | vigation is<br>Who likes typi |
| Elect from list<br>Zigbank<br>Select Account<br>xxxxxxxxx0014 12:55 PM √/<br>You currently do not have any<br>Upcoming Payments. 12:55 PM                                                                                                    | Ope                            | offining r ayments                                                     | 12:54 PM                      |
| Zigbank<br>Select Account<br>xxxxxxxxx0014 12:55 PM 🖋<br>You currently do not have any<br>Upcoming Payments. 12:55 PM                                                                                                    | Select Accou                   | nt <sub>12:</sub>                                                      | 55 PM                         |
| Select Account<br>xxxxxxxx0014 12:55 PM 2/2<br>You currently do not have any<br>Upcoming Payments. 12:55 PM                                                                                                    | := s                           | Select from list                                                       |                               |
| You currently do not have any<br>Upcoming Payments.                                                                                                    |                                | Select Account                                                         |                               |
| Upcoming Payments. 12:55 PM                                                                                                    |                                | ******                                                                 | 12:55 PM J                    |
|                                                                                                    |                                | umonto                                                                 | РМ                            |
| What else can I help you with today?                                                                                                    |                                |                                                                        | $\odot$                       |
| + Message 🛛 🖓 🙆 🔱                                                                                                    | + Message                      |                                                                        | 0 0                           |

- 7. The application prompts you to select an account number for which the payments that are due is to be displayed.
- 8. Tap on the **Select from list link** to select the account number.
- 9. The application displays the all the scheduled upcoming payments in the account.

# 5.10 View Credit Card Details

Using this option a business user can inquire about the amount due as well as the limit (Available and Total cash and credit limit) on the user's credit card from Chatbot.

**Note:** There is no out of the box integration with any product processor, but as part of implementation credit card module can be integrated with a third party system (Third Party qualified).

#### To view credit card due details:

 Type a question to inquire about the amount due on a credit card, and press Enter. For example, "What is amount due on my credit card?" OR

Tap on the **Credit Card Due** option in the help menu, and then tap **Send**.

# 1:00 **<** 64 Zigbank Available cash is £500.00 Total cash is £2,000.00 Available credit is £6,100.00 Total credit is £15,000.00 12:58 PM What else can I help you with today? 12:58 PM Credit card dues 12:58 PM J Select the Card Number 12:58 PM 624700xxxxxx0001 624700xxxxxx0002 Zigbank Select the Card Number 624700xxxxx0001 12:58 PM J Net amount due on your credit card 624700xxxxx0001 is £0.00 12:58 PM What else can I help you with $\odot$ today? 12:58 PM J + Message 0 $\bigcirc$

#### **Credit Card Details - Payment Due**

- 2. The Chatbot prompts you to provide OTP sent to your registered mobile number for authentication.
- 3. Enter the OTP received on the mobile and press Enter.

- 4. The application prompts you to select a credit card from the list whose payment is due.
- 5. Select the credit card.
- 6. The application displays the total amount due on the credit card.

#### Credit Card Details - Limit of a credit card

#### To view credit card limits details:

 Type a question to inquire about the credit limit of a credit card, and press Enter. For example, "What is the maximum limit of my credit card?" OR Tap on the Credit Card limit option in the help menu, and then tap Send.

rap on the **Credit Card minit** option in the help menu, and then tap **Send**.

- 2. The Chatbot prompts you to provide OTP sent to your registered mobile number for authentication.
- 3. Enter the OTP received on the mobile and press Enter.

#### Credit Card Details - Limit of a credit card

| 12:58 uil 🗢 🗩                                                                                                    |
|----------------------------------------------------------------------------------------------------|
| < 64 OZigbank                                                                                                    |
| How can I help you today?<br>12:57 PM                                                                               |
| Just type 'Help me' if you need to know the options.                                                                |
| Credit card limit 12:57 PM                                                                                          |
| Select the Card Number 12:57 PM                                                                                     |
|                                                                                                    |
|                                                                                                    |
| Zigbank         Select the Card Number         624700xxxxxx0001         12:57 PM √/                                 |
| For credit card 624700xxxxxx0001                                                                                    |
| Available cash is £500.00<br>Total cash is £2,000.00<br>Available credit is £6,100.00<br>Total credit is £15,000.00 |
| What else can I help you with today?                                                                                |
| + Message 🖓 🙆 🄱                                                                                                    |

#### **Field Description**

| Field Name          | Description                                         |
|---------------------|-----------------------------------------------------|
| Total Amount<br>Due | Total amount due on credit card.                    |
| Limits              |                                                     |
| Available Cash      | The available cash limit, on the customer's card.   |
| Total Cash          | The total cash limit, on the customer's card.       |
| Available Credit    | The available credit limit, on the customer's card. |
| Total Credit        | The total credit limit, on the customer's card.     |

- 4. The application prompts you to select a credit card from the list whose limits you wish to view..
- 5. Select the credit card.
- 6. The application displays the Available Cash, Total Cash, Available Credit and Total Credit limits of the credit card.

# 5.11 View Loan Account Details

Using this option a business user can inquire about the total outstanding amount as well as the next installment date and amount of their loan account from Chatbot.

#### To view outstanding loan amount:

 Type a question to inquire the outstanding loan amount, and press Enter. For example, "What is the outstanding balance on my loan account?" OR

Tap on the **Outstanding Amount on Loan Account** option in the help menu, and then tap **Send**.

- 2. The Chatbot prompts you to provide OTP sent to your registered mobile number for authentication.
- 3. Enter the OTP received on the mobile and press Enter.

#### Outstanding Loan Amount

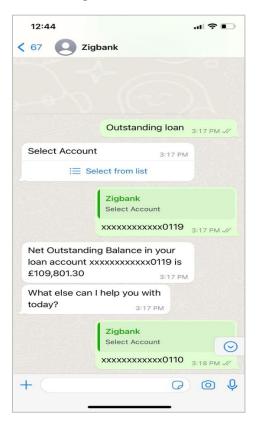

- 4. Select an account number for which the total outstanding amount you wish to view.
- 5. Tap on the Select from list link to select the account number.
- 6. The application displays the total outstanding amount on the loan account.

#### To view installment date and amount details:

 Type a question to inquire about the installment date and amount, and press Enter. For example, "What is my next installment date and Amount?" OR Tap on the Next installment date and Amount of Loan Account option in the help menu,

Tap on the **Next installment date and Amount of Loan Account** option in the help menu, and then tap **Send**.

- 2. The Chatbot prompts you to provide OTP sent to your registered mobile number for authentication.
- 3. Enter the OTP received on the mobile and press Enter.

### **Next Installment Date and Amount**

### **Field Description**

| Field Name               | Description                                      |
|--------------------------|--------------------------------------------------|
| Outstanding<br>Amount    | The total amount due to be paid by the customer. |
| Next Installment<br>Date | The date on which the next loan payment is due.  |
| Installment<br>Amount    | Amount to be paid as next installment.           |

4. Select an account number for which the installment date and amount you wish to view.

- 5. Tap on the Select from list link to select the account number.
- 6. The application displays the next installment date and amount of the loan account.

Home

# 5.12 Inquire about products

Using this option a user can inquire about products and services offered by the bank, and can get the instructions on how to avail the same.

#### To inquire about products:

1. Type the inquiry for product, and press **Enter.** For example, "I want to know about Auto Loans".

The application displays the details and related links to the desired product.

- 2. The Chatbot prompts you to provide OTP sent to your registered mobile number for authentication.
- 3. Enter the OTP received on the mobile and press Enter.

#### **Products Inquiry**

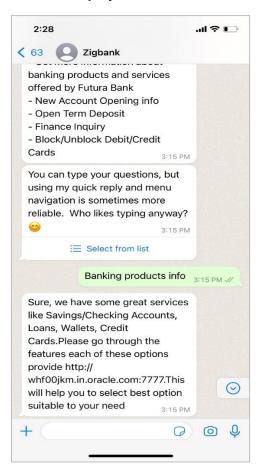

Home

# 5.13 Finance Inquiry

Using this option, a corporate user can inquire about the finances availed against financial instruments such as invoices, or purchase orders.

#### To inquire about finances:

 Type the Finance inquiry, and press Enter. For example, "I want to know about finances available against invoices or purchase order". OR

OR

Tap on the **Finance Inquiry** option in the help menu, and then tap **Send**.

- 2. The Chatbot prompts you to provide OTP sent to your registered mobile number for authentication.
- 3. Enter the OTP received on the mobile and press Enter.

### **Finance Inquiry**

- 4. The application prompts you to enter your mobile number. Type in the mobile number registered with the bank and press **Enter**.
- 5. The application automatically sends a one-time password (OTP) to the mobile number. Type in this password and press **Enter**.

**Note:** The application prompts you to enter the mobile number and OTP only if you are not already logged in; else, you are directly prompted to enter the finance reference number.

#### **On Entering Mobile Number and OTP**

6. The application then prompts you to enter the finance reference number. Type in the relevant number and press **Enter**. The related finance details, such as, finance amount, due date, outstanding principal amount, outstanding interest, associated party name, and program name, appear.

#### **On Entering Finance Reference Number**

### **Field Description**

| Field Name                     | Description                                                                                                    |
|--------------------------------|----------------------------------------------------------------------------------------------------|
| The following details          | are displayed when you inquire about a particular finance.                                                                              |
| Finance Amount                 | Displays the amount that has been financed.                                                                                             |
| Due Date                       | Displays the date when the finance amount should be fully repaid.                                                                       |
| Outstanding<br>Interest Amount | Displays any outstanding interest that should be paid.                                                                                  |
| Associated Party<br>Name       | Displays the name of the associated party, linked with the instrument (invoice or purchase order or debit note) that has been financed. |

| Field Name   | Description                                                                         |
|--------------|-------------------------------------------------------------------------------------|
| Program Name | Displays the name of the program linked with the instrument that has been financed. |

7. The application prompts with options to view details of another finance reference number or go back to the main menu. Type the relevant option and press **Enter**.

# 5.14 Open TD Account

Using this option, a retail user can open a new deposit by availing offers like the special interest rate on a specific deposit, for a fixed period offered by the bank.

#### To open a new deposit:

1. Type a question about opening a TD account, and press **Enter.** OR

Tap on the **Open TD Account** option in the help menu, and then tap **Send**.

- 2. The Chatbot prompts you to provide OTP sent to your registered mobile number for authentication.
- 3. Enter the OTP received on the mobile and press Enter.

#### **Open New TD Account**

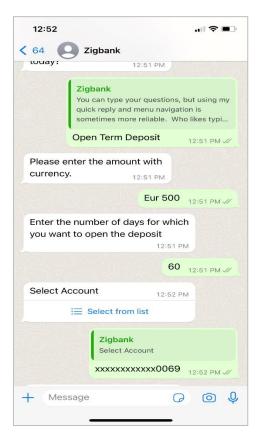

- 4. The application prompts you to enter the amount for which the deposit is to be opened..
- 5. Enter the Deposit Amount along with the currency.
- 6. The application prompts you to enter the tenure of the deposit.
- 7. Enter the tenure for TD account in terms of a period i.e. years/ months/ days.

### New Deposit – Select from list

| 1:30             | "III 🕹 🗊 |
|------------------|----------|
| Select from list | ×        |
| xxxxxxxxx8297    |          |
| xxxxxxxxxx9802   |          |
| xxxxxxxxxx0637   |          |
| xxxxxxxxxx0058   |          |
| xxxxxxxxxx0069   | ~        |
| xxxxxxxxxx0014   |          |
| xxxxxxxxxxx0025  |          |
| xxxxxxxxxx0047   |          |
| Send             |          |
|                  |          |

# **Field Description**

Field Name Description

**Deposit Details** 

| Field Name              | Description                                                                                                    |
|-------------------------|----------------------------------------------------------------------------------------------------|
| Source Account          | The customer is required to select the current or savings account to be debited with the deposit amount.                                                                                                |
|                         | All the active current and savings accounts of the customer are displayed along with nicknames, if defined.                                                                                             |
|                         | For more information on Account Nickname, click Account Name.                                                                                                    |
| Deposit Amount          | The customer is required to specify the amount along with the currency for which the deposit is to be opened.                                                                                           |
| Deposit Tenure          | The customer can specify the tenure of the deposit in terms of a period i.e. years/ months/ days or by selecting a specific date on which the deposit should mature.                                    |
|                         | The options are:                                                                                                    |
|                         | Tenure                                                                                                    |
|                         | Date                                                                                                    |
| Years                   | The customer can mention the deposit tenure in years.                                                                                                    |
|                         | This field is enabled if the customer selects the <b>Tenure</b> option in the <b>Deposit Tenure</b> field.                                                                                              |
| Months                  | The customer can mention the deposit tenure in months.                                                                                                    |
|                         | This field is displayed if the customer selects the <b>Tenure</b> option in the <b>Deposit Tenure</b> field.                                                                                            |
| Days                    | The customer can mention the deposit tenure in days.                                                                                                    |
|                         | This field is displayed if the customer selects the <b>Tenure</b> option from the <b>Deposit Tenure</b> field.                                                                                          |
| Date                    | The customer can define the deposit tenure by selecting a date on which the deposit should mature.                                                                                                    |
|                         | This field is displayed if the customer selects the <b>Date</b> option from the <b>Deposit Tenure</b> field.                                                                                            |
| Deposit Period<br>Range | The minimum and maximum period for which the deposit account can be<br>opened is displayed against the deposit tenure field once the customer<br>selects a deposit product in the Select Product field. |
| Maturity Details        |                                                                                                    |

|                          | Description                                                                                                    |
|--------------------------|----------------------------------------------------------------------------------------------------|
| Maturity<br>Instructions | Maturity instructions to be set by the customer for the deposit account.<br>The options available are dependent on the deposit product selected.                                                                                                    |
|                          | The options can be:                                                                                                    |
|                          | Close on maturity                                                                                                    |
|                          | Renew Principal and Interest                                                                                                    |
|                          | Renew Principal and Pay Out the Interest                                                                                                    |
|                          | Renew Special Amount and Pay Out the remaining amount                                                                                                    |
| Rollover<br>Amount       | The amount to be rolled over.                                                                                                    |
| Amount                   | This field is displayed if the customer selects <b>Renew Special</b><br>Amount and Payout the Remaining Amount option from the<br>Maturity Instruction list.                                                                                                    |
|                          | Note: <b>"Renew special amount and Pay Out the remaining</b><br>amount" option is not supported when the host is Oracle<br>FLEXCUBE Core Banking.                                                                                                    |
|                          |                                                                                                    |
| Рау То                   | This field is displayed if the customer has selected any maturity instruction that involves any part of the deposit amount to be paid out at the time of maturity.                                                                                                    |
| Рау То                   | This field is displayed if the customer has selected any maturity instruction that involves any part of the deposit amount to be paid out at the time of                                                                                                    |
| Рау То                   | This field is displayed if the customer has selected any maturity instruction that involves any part of the deposit amount to be paid out at the time of maturity.<br>The customer is required to select the mode through which the amount to                                                                                                    |
| Рау То                   | This field is displayed if the customer has selected any maturity instruction<br>that involves any part of the deposit amount to be paid out at the time of<br>maturity.<br>The customer is required to select the mode through which the amount to<br>be paid out is transferred.                                                                                                    |
| Рау То                   | This field is displayed if the customer has selected any maturity instruction<br>that involves any part of the deposit amount to be paid out at the time of<br>maturity.<br>The customer is required to select the mode through which the amount to<br>be paid out is transferred.<br>The options are:                                                                                                    |
| Рау То                   | <ul> <li>This field is displayed if the customer has selected any maturity instruction that involves any part of the deposit amount to be paid out at the time of maturity.</li> <li>The customer is required to select the mode through which the amount to be paid out is transferred.</li> <li>The options are:</li> <li>Own accounts</li> </ul>                                                                           |
| Рау То                   | <ul> <li>This field is displayed if the customer has selected any maturity instruction that involves any part of the deposit amount to be paid out at the time of maturity.</li> <li>The customer is required to select the mode through which the amount to be paid out is transferred.</li> <li>The options are: <ul> <li>Own accounts</li> <li>Internal Bank Account</li> </ul> </li> </ul>                                |
| Рау То                   | <ul> <li>This field is displayed if the customer has selected any maturity instruction that involves any part of the deposit amount to be paid out at the time of maturity.</li> <li>The customer is required to select the mode through which the amount to be paid out is transferred.</li> <li>The options are: <ul> <li>Own accounts</li> <li>Internal Bank Account</li> <li>Domestic Bank Account</li> </ul> </li> </ul> |
| Рау То                   | <ul> <li>This field is displayed if the customer has selected any maturity instruction that involves any part of the deposit amount to be paid out at the time of maturity.</li> <li>The customer is required to select the mode through which the amount to be paid out is transferred.</li> <li>The options are: <ul> <li>Own accounts</li> <li>Internal Bank Account</li> <li>Domestic Bank Account</li> </ul> </li> </ul> |

# **Own Account**

This section is displayed if the customer has selected the option **Own Account** in the **Pay To** field.

| Field Name                                                                                                    | Description                                                                                                    |
|----------------------------------------------------------------------------------------------------|----------------------------------------------------------------------------------------------------|
| Transfer<br>Account                                                                                                    | The customer can select a current or savings account to which the funds<br>will be transferred when the deposit matures. All the customer's current<br>and savings accounts held with the bank will be listed down and available<br>for selection. |
| The following fields are displayed once the customer has selected an account in the <b>Transfer Account</b> field.             |                                                                                                    |
| Beneficiary<br>Name                                                                                                    | The name of the holder of the account selected in Transfer Account.                                                                                                    |
| Bank Name                                                                                                    | Name of the beneficiary bank.                                                                                                    |
| Bank Address                                                                                                    | Address of the beneficiary bank.                                                                                                    |
| City                                                                                                    | City of the beneficiary bank.                                                                                                    |
| Country                                                                                                    | Country of the beneficiary bank                                                                                                    |
| Internal Account<br>This section is displayed if the customer has selected the option Internal Account in the Pay<br>To field. |                                                                                                    |
| Account<br>Number                                                                                                    | The customer is required to specify a current or savings account, held within the bank, to which the funds will be transferred when the deposit                                                                                                    |

- 8. The application prompts you to select the current or savings account to be debited with the deposit amount.
- 9. The application displays the default account number and also provides an option to select a different account number.

Note: It displays the account number in masked format.

matures.

- a. Tap on the Select from list link to select the account number.
- b. Select the account from the list, and then tap **Send**.
- 10. The application prompts you to opt **Select Maturity options** by selecting the desired maturity instruction.
- 11. Tap **Open** to open a deposit account.
- 12. Displays Welcome messages for open Deposit.
- 13. Tap **Confirm** to open a deposit account. The application automatically sends a one-time password (OTP) to the mobile number to authenticate.

- 14. Enter OTP.
- 15. Press Enter Key.
- 16. Tap **Open** to open a deposit account.
- 17. The success message appears.